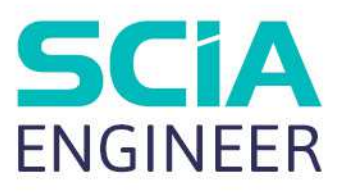

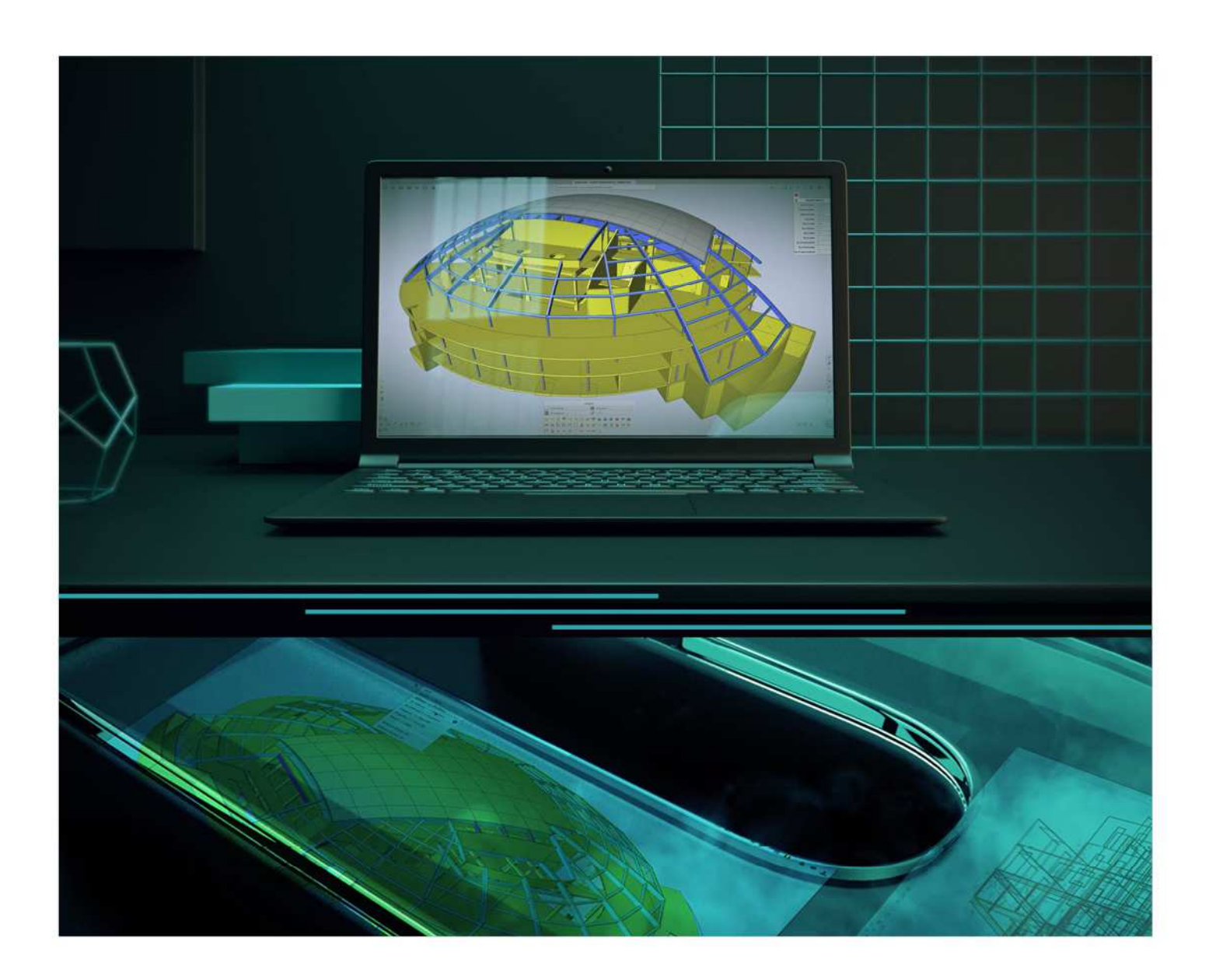

# TUTORIEL Précontrainte en post-tension

Toutes les informations contenues dans ce document sont sujettes à modification sans préavis. Aucune partie de ce manuel ne peut être reproduite, stockée dans une base de données ou un système d'extraction ou publiée, sous quelque forme ou de quelque manière que ce soit, électroniquement, mécaniquement, par impression, impression photo, microfilm ou tout autre moyen sans l'autorisation écrite préalable de l'éditeur. SCIA n'est pas responsable des dommages directs ou indirects dus à des imperfections de la documentation et / ou du logiciel.

© Copyright 2023 SCIA nv. Tous les droits sont réservés.

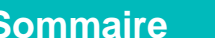

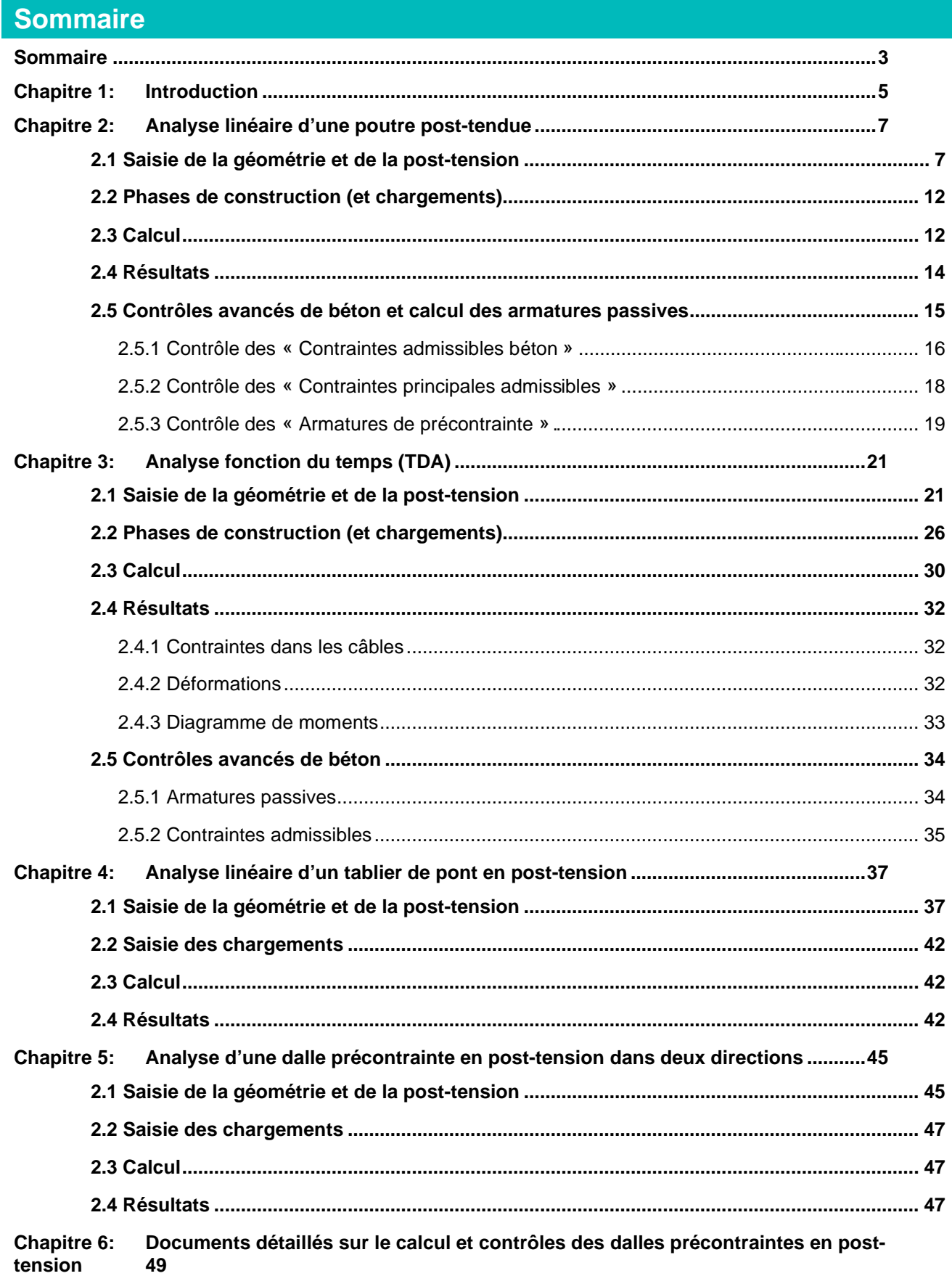

### **Chapitre 1: Introduction**

Tous les sujets évoqués dans ce tutoriel sont disponibles avec l'édition « Expert » ou avec le module « Précontrainte » de SCIA Engineer.

Le module « Précontrainte » de SCIA Engineer permet de réaliser l'analyse de structures en pré-tension ou en post-tension. La différence entre les deux se trouve uniquement dans la saisie. Dans le cas d'une structure pré-tendue, on va utiliser des forages. Dans le cas d'une structure post-tendue, on va déterminer le chemin du câble. Ce tutoriel traite quelques exemples de constructions post-tendues.

Lors d'une analyse linéaire d'une construction post-tendue, il n'y a pas de limite concernant la modélisation, qui est un point fort du logiciel. Dans l'environnement de travail « Général XYZ », on peut parfaitement modéliser et analyser les constructions en post-tension les plus complexes. Ce qu'on entend ici par « analyser », c'est un calcul linéaire avec la méthode des éléments finis.

La limite est que les pertes à long-terme ne peuvent pas être calculées, car l'analyse en fonction du temps (TDA) n'est disponible que dans l'environnement 2D (portique XZ). C'est pourquoi nous allons limiter les deux premiers exemples à l'environnement 2D, pour voir comment ces pertes peuvent être calculées. Aussi, on peut effectuer les contrôles nécessaires à l'Eurocode d'une poutre en post-tension.

La première partie de ce tutoriel portera sur une poutre rectangulaire très simple dont le but est d'expliquer les possibilités de saisie et de sorties d'une structure en post-tension. Suivra une analyse fonction du temps (TDA) sur un autre petit exemple simple.

Puis dans la deuxième partie du tutoriel, des exemples avec éléments 2D et dans l'environnement 3D seront présentés.

**Chapitre 2: Analyse linéaire d'une poutre post-tendue** 

### **2.1 Saisie de la géométrie et de la post-tension**

Avant de démarrer un projet avec pré ou post-tension, l'option « Précontrainte » doit être cochée dans les fonctionnalités :

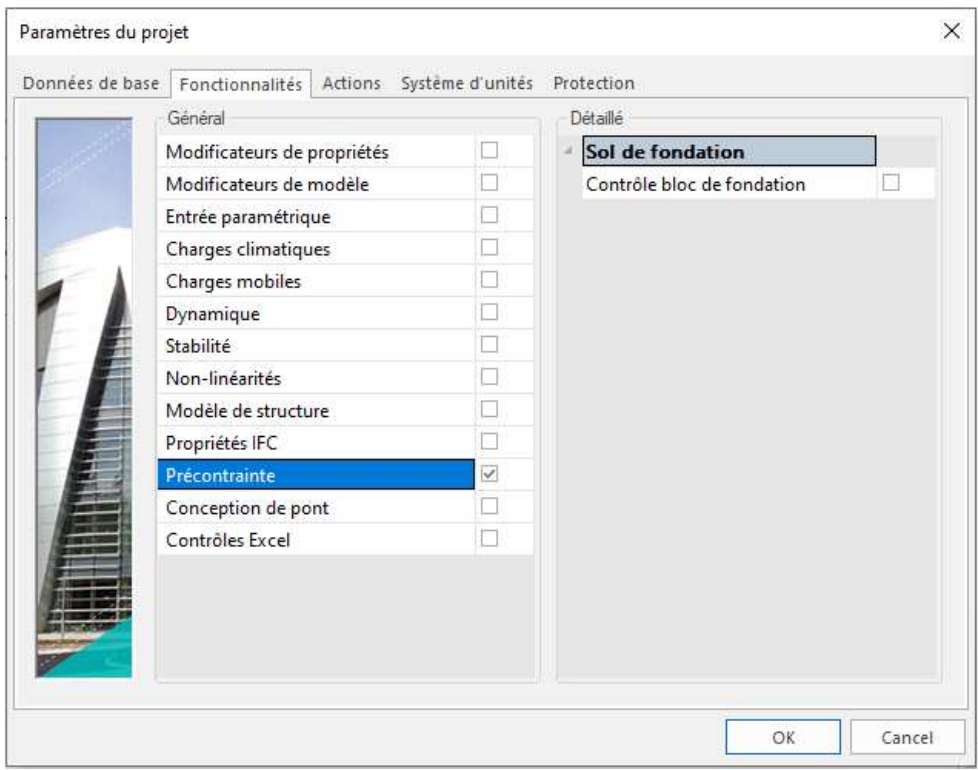

La poutre peut ensuite être modélisée. Dans cet exemple, nous utiliserons une poutre rectangulaire (400mm x 800mm, en béton C60/75) de 10m de long, supportée par des appuis rotulés à chaque extrémité.

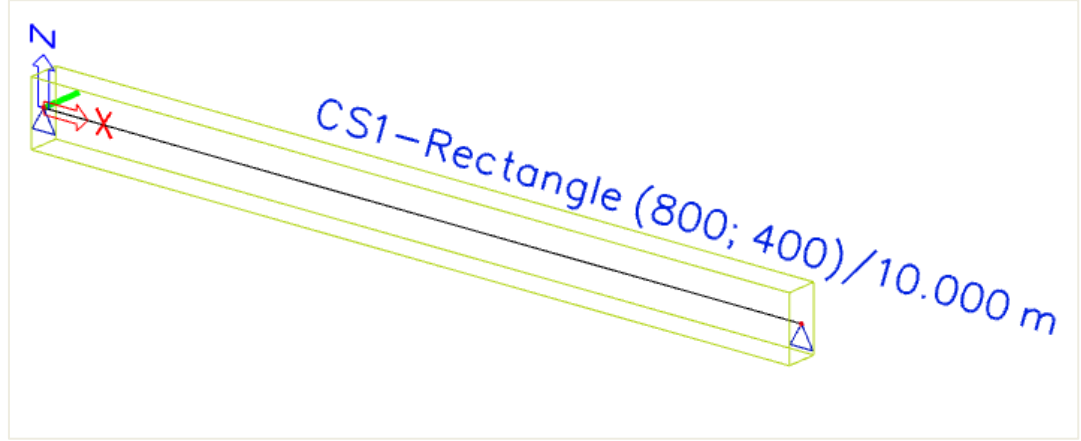

Dans le menu Structure / Précontrainte, nous pouvons ajouter un « câble intérieur post-contraint ».

La saisie du câble peut être faire de trois manières :

- A travers une saisie directe, où l'utilisateur insère le câble lui-même directement dans la zone graphique.
- A travers une saisie directe, où l'utilisateur importe le chemin du câble via un dwg/dxf et le convertit en un câble.
- A travers une géométrie source, où l'utilisateur définit les coordonnées du câble, et le programme interpolera entre ces points par des méthodes géométriques (que l'utilisateur peut aussi indiquer).

Aucune de ces options ne calculera le chemin optimal du câble. La responsabilité de la saisie repose entièrement sur l'utilisateur. L'utilisateur effectuera l'analyse après la saisie. La plupart des utilisateurs utilise la deuxième option pour la saisie du câble. Le dwg/dwf provient généralement d'un logiciel de dessin (type Autocad, …).

Dans cet exemple, nous utiliserons la méthode la plus simple et insérerons un câble droit en utilisant la première option.

Avant de définir la géométrie du câble, un cas de charge de type « Précontrainte » doit être généré. C'est nécessaire pour les charges induites par la précontrainte. Ajouter de la précontrainte à une structure est perçue comme une charge (favorable) dans le modèle. En générant plusieurs cas de charges de type « Précontrainte », on peut modéliser la précontrainte séquentielle des câbles et les pertes complémentaires. La post-tension séquentielle peut aussi être modélisée par un phasage. Les cas de charges de précontrainte devront être ajoutés pour chaque phase de construction.

La prochaine étape va consister à indiquer les propriétés du câble :

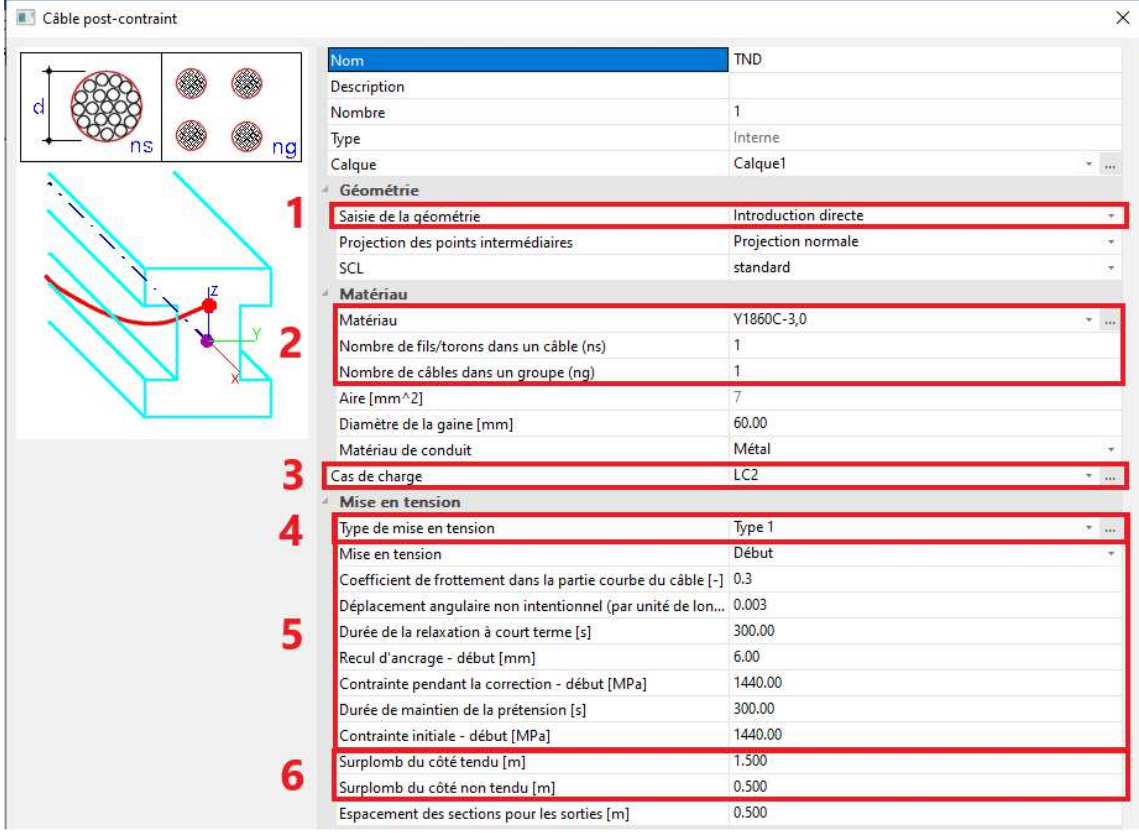

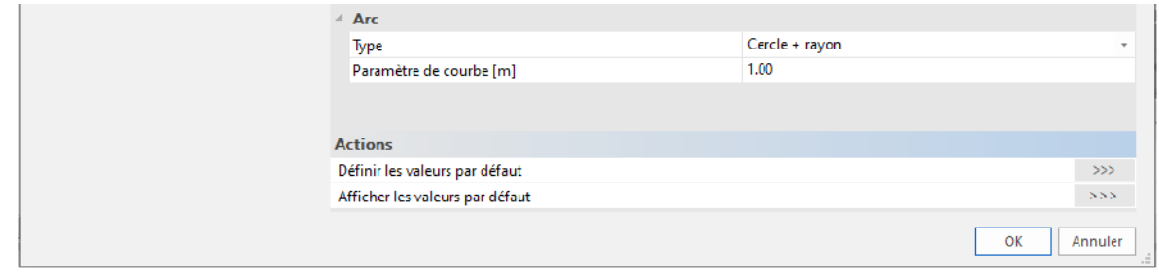

- **Partie 1 : il s'agit de savoir comment est saisi le câble.**
- **Partie 2 : il s'agit du choix du matériau, du nombre de fils par câble et nombre de câbles dans l'élément représenté.**

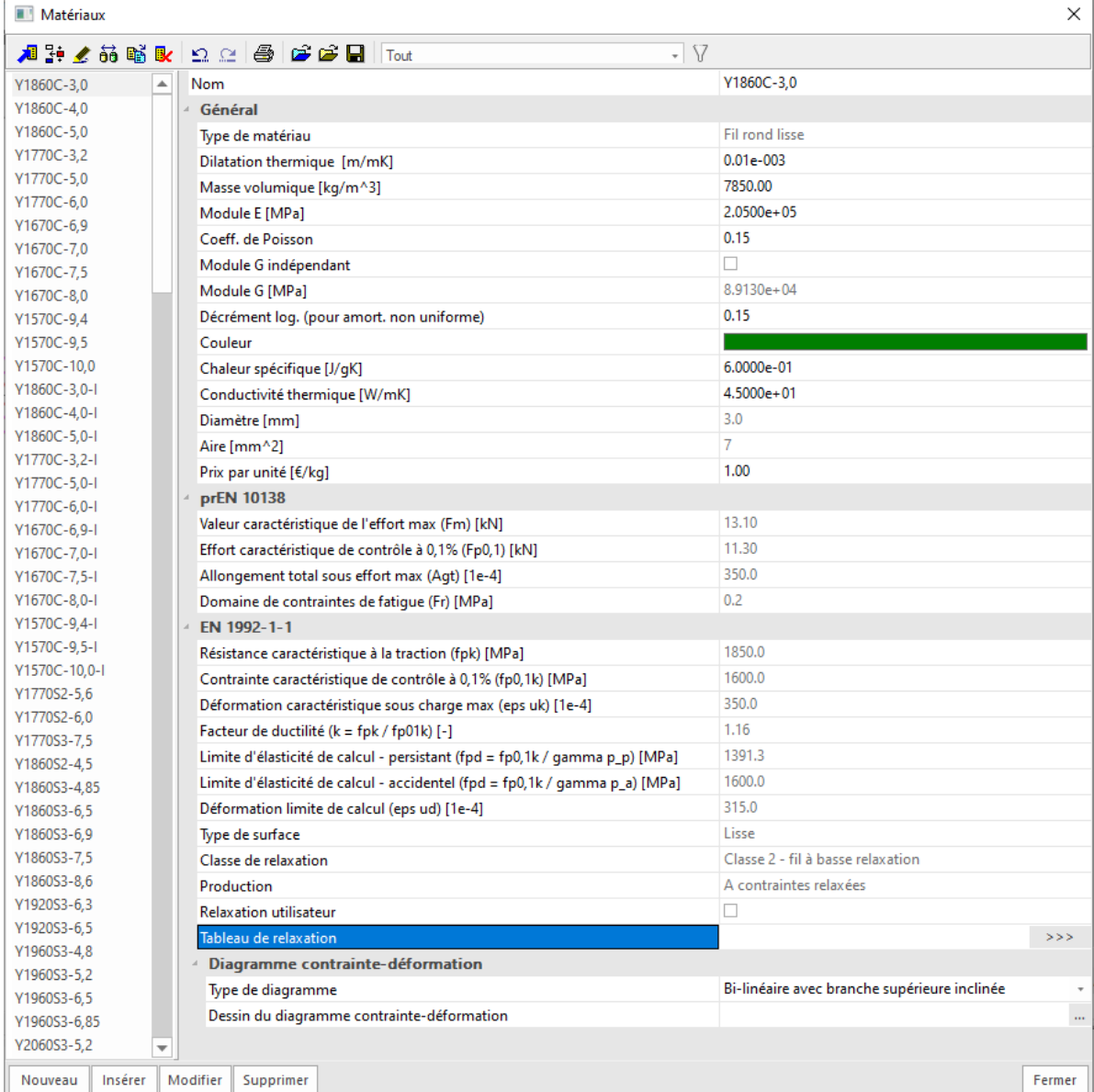

Les propriétés du matériau contiennent aussi le diamètre des fils. Dans les propriétés du câble directement, seul le nombre de fils peut être modifié.

Le tableau de relaxation peut être ouvert dans les propriétés du matériau. Il provient de la norme, mais peut être modifié par l'utilisateur. Les propriétés des relaxations n'auront d'influence que sur l'analyse fonction du temps.

Dans cet exemple, prenons le matériau Y1860C-5,0 avec 20 fils par câbles et considérons que l'élément représente un groupe de 4 câbles.

- **Partie 3 : il s'agit du cas de charge auquel se câble va être associé.**
- **Partie 4 : il s'agit du type de mise en tension.**

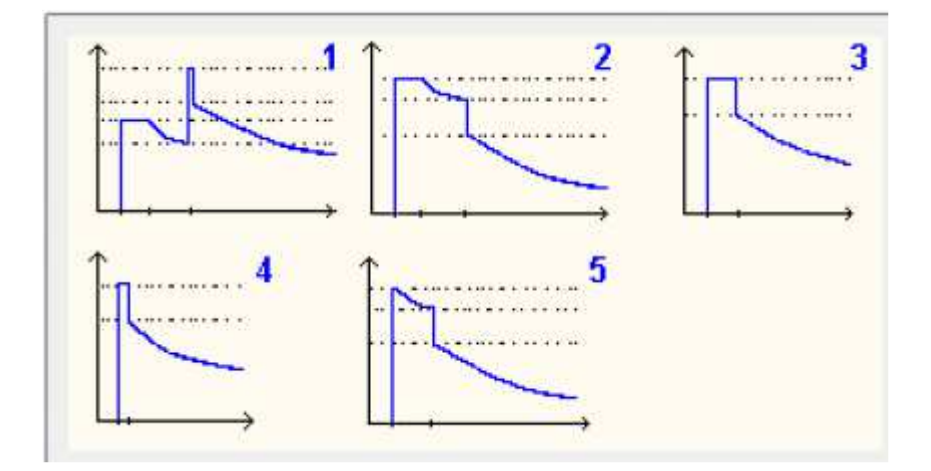

Le type dépend de la façon dont sera mise en œuvre la post-tension.

Les diagrammes indiqués seront utilisés pour calculer les pertes immédiates. Pour les 5 types, il y a des pertes dues au recul d'ancrage (dans le type 4, c'est la seule perte immédiate). Dans les types 1, 2, 3 et 5, il y a aussi d'autres pertes, comme la relaxation court-terme, etc … Les pertes à long-terme, comme montrées dans les 5 types, peuvent seulement être déterminées par une analyse fonction du temps.

Dans cet exemple, nous utiliserons le type 4.

#### **Partie 5 : il s'agit de la définition des paramètres pour la mise en tension définie en partie 4.**

Les autres paramètres sont utilisés pour définir le type de mise en tension. Tout ceci est indiqué comme une propriété du câble.

Donc par exemple, la quantité de pertes due à la perte du recul d'ancrage est définie ici. Aussi, la contrainte initiale dans le câble est une valeurs de saisie importante. Dans cet exemple, elle sera prise égale à 1440MPa.

Avec des câbles en post-tension, la perte du au frottement est aussi prise en compte. Il est donc important de préciser si le câble est tendue au début ou à la fin.

**Partie 6 : il s'agit de définir un éventuel surplomb, comme présenté sur l'image ci-après.**

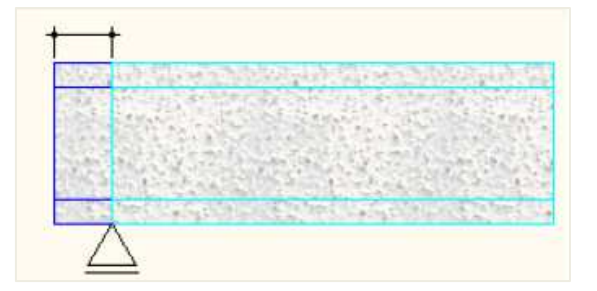

Ce surplomb ne sera pas pris en compte dans l'analyse EF, mais sera utilisé pour le calcul des pertes dans le câble.

Les propriétés ayant été définies, le câble doit maintenant être inséré. Cela dit, même après avoir inséré le câble, il est toujours possible de modifier ces propriétés.

L'utilisateur peut utiliser les accrochages aux objets (« bords de surface » et « milieu ») pour positonner le câble, puis préciser ce positionnement en utilisant l'action « Édition en tableau » :

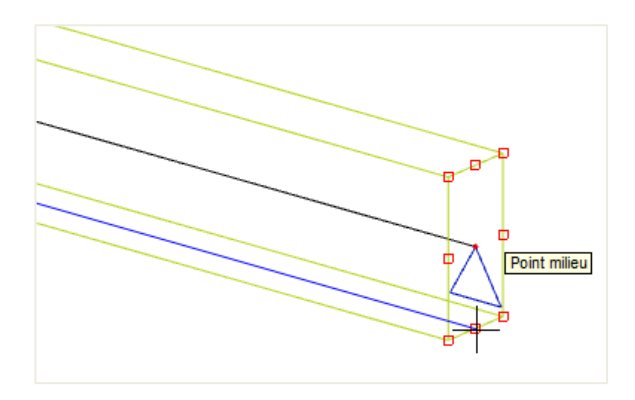

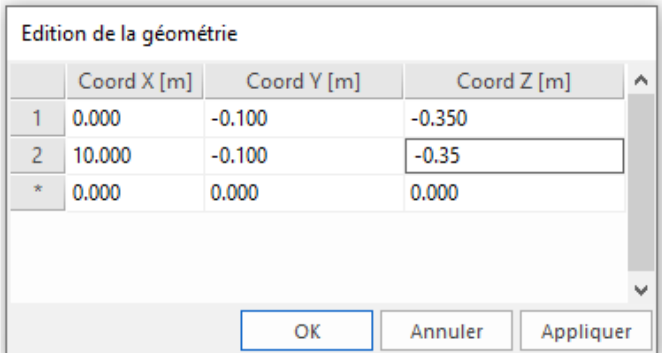

Il est possible de regarder les pertes immédiates avant le lancement du calcul. Pour cela, on peut cliquer sur l'action « Perte dans le câble » en bas de la feuille de propriété du câble :

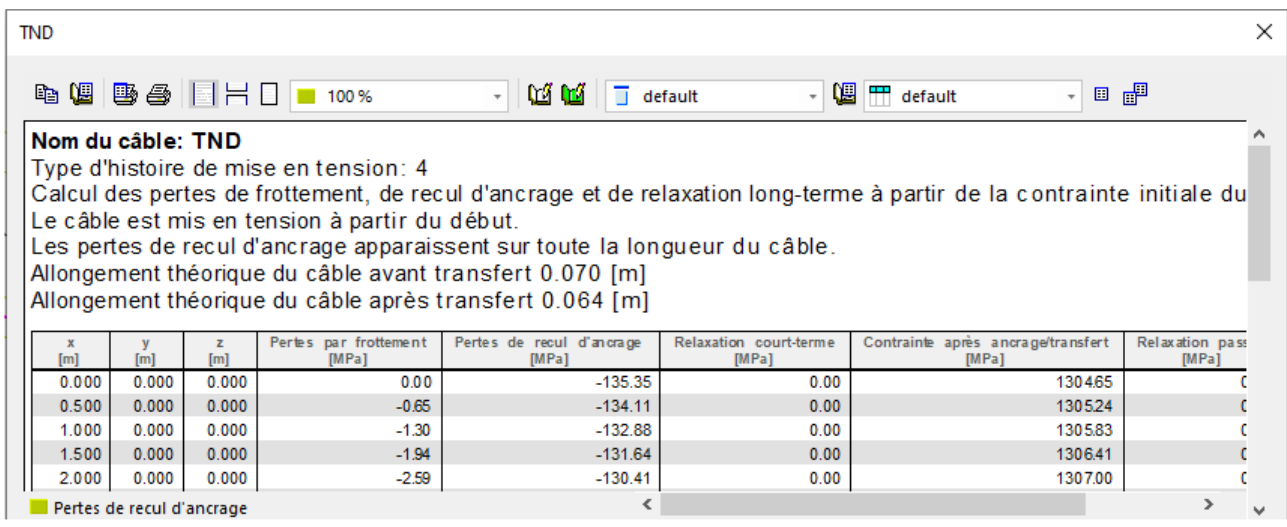

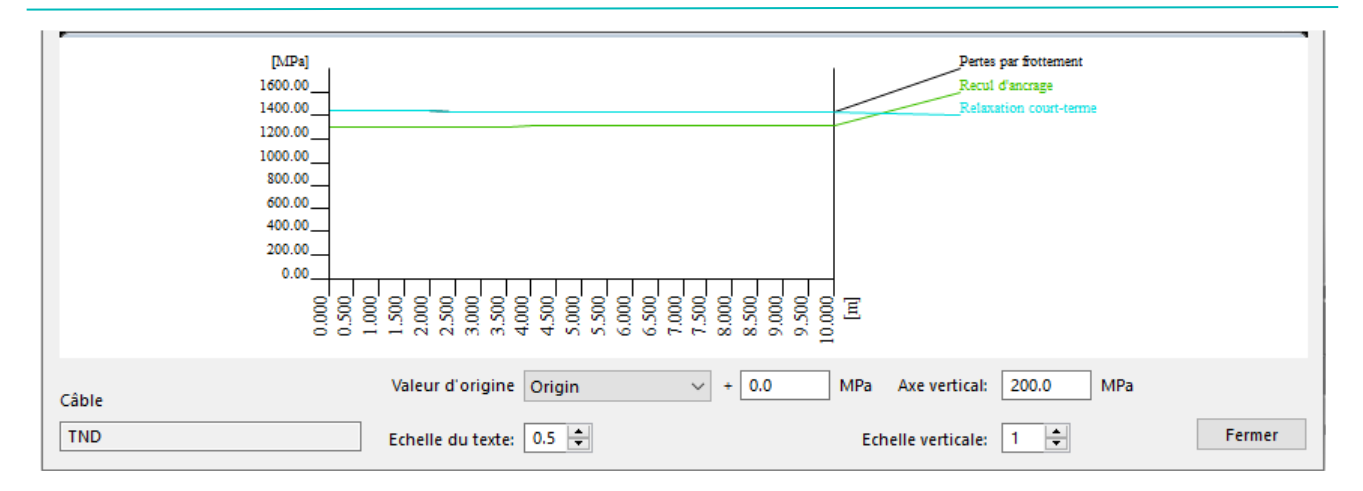

Si la tension est faite au début du câble, alors le recul d'ancrage sera très important au début du câble, puis deviendra très petit à la fin. La perte due au frottement augmente par contre jusqu'à la fin du câble.

Tous les 0,5m (valeur qui est configurée dans les propriétés du câble), la contrainte après transfert est calculée. C'est la contrainte trouvée après soustraction à la contrainte initiale, des pertes dues au recul d'ancrage et des pertes par frottement.

Cette contrainte après transfert (SAT) est la contrainte donnée au solveur pour effectuer l'analyse.

De la même manière que ce premier câble, ajoutons un deuxième câble de l'autre côté de la poutre, toujours en partie inférieure. Le premier câble peut simplement être dupliqué. Puis il faudra assigner ce second câble à un autre cas de charges de précontrainte.

# **2.2 Phases de construction (et chargements)**

Trois phases de construction vont être créées :

- Phase 1 : uniquement le poids propre
- Phase 2 : câble 1 dans le cas de précontrainte P1 (avec un cas de charge supplémentaire vide)
- Phase 3 : câble 2 dans le cas de précontrainte P2 (avec un cas de charge supplémentaire vide)

Dans cet exemple simple, l'analyse en fonction du temps ne sera pas utilisée. Aussi, il n'y aura pas d'autres phases pour les charges variables.

# **2.3 Calcul**

Avant de lancer un calcul, vérifions les configurations du maillage et du solveur.

Pour ce qui est du maillage, il est très important que les câbles soient divisés en un nombre suffisant d'éléments finis pour assurer une analyse précise.

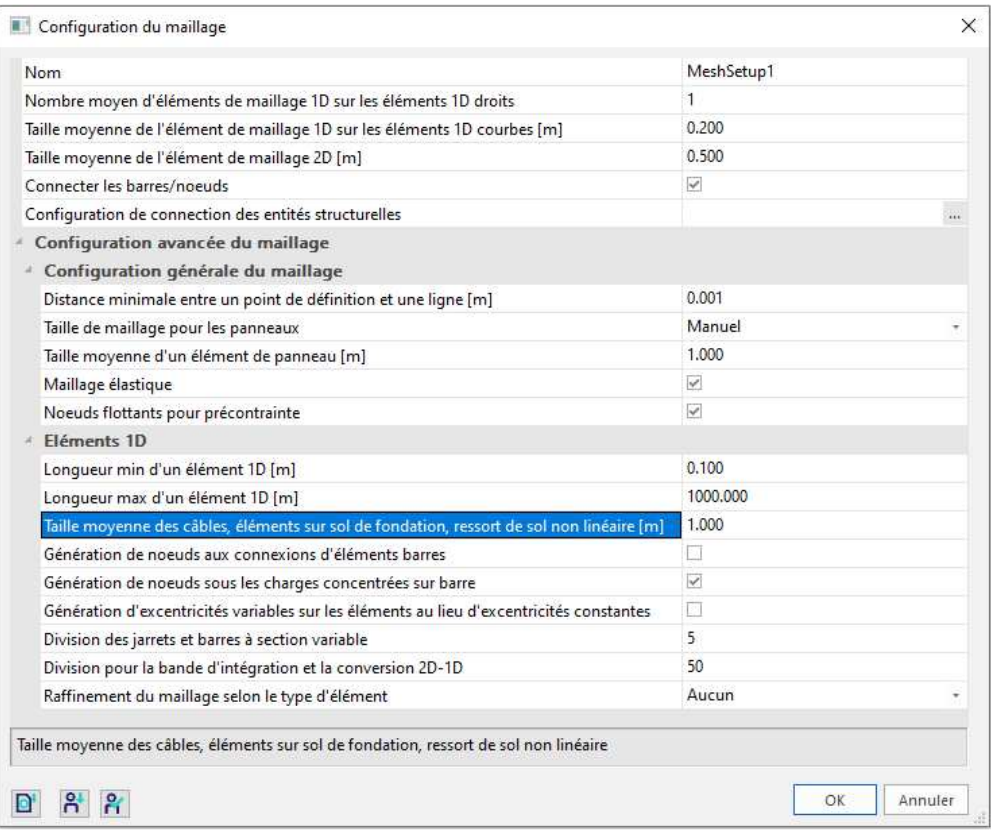

Pour ce qui est du solveur, si la taille du maillage est suffisamment petite, alors le nombre de sections sur l'élément moyen peut être de 1. Cela sera mieux pour la vitesse de processeurs, comme pour les contrôles à l'Eurocode.

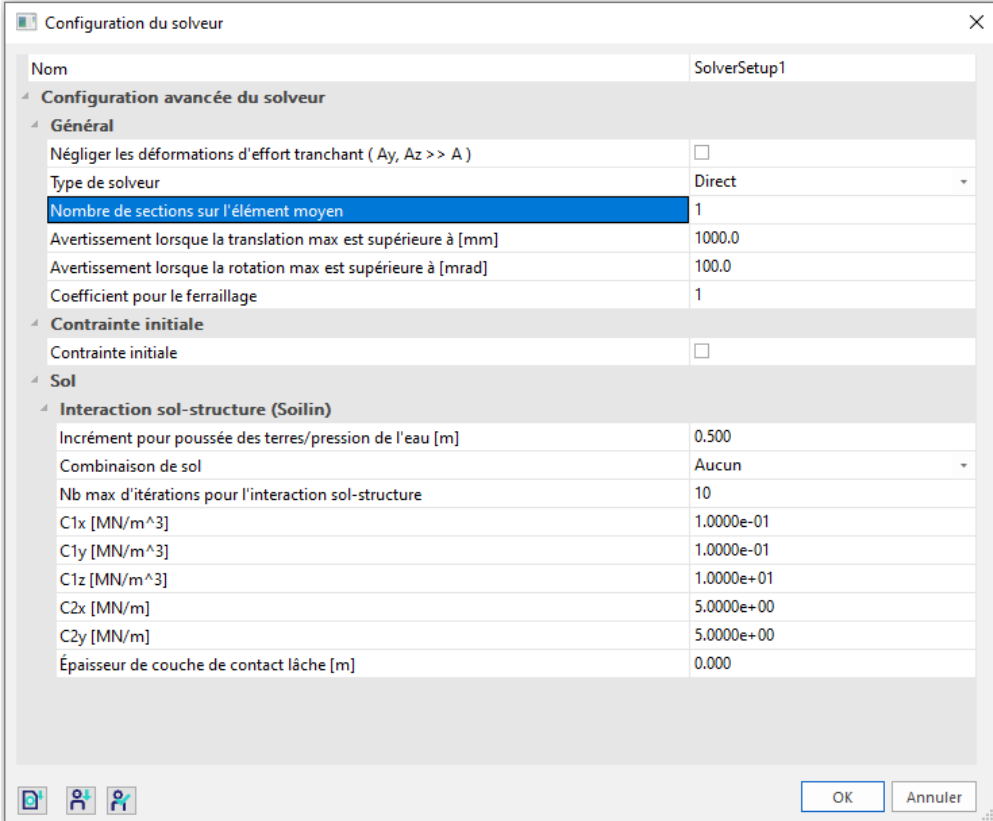

# **2.4 Résultats**

Dans le menu Résultats / Barres, on peut regarder les « efforts internes barres » et les « contraintes dans les câbles ». Pour chaque cas de charges individuel, comme pour chaque classe, classes faites pour le phasage, les résultats peuvent être donnés.

Nous allons comparer les résultats du cas de précontrainte P1 avec P2.

Dans les contraintes, il y a une valeur légèrement plus grande pour P1 que pour P2, ce qui est logique car le deuxième câble perd un peu de contrainte puisque mis en tension après P1. La même remarque peut être faite en regardant les contraintes dans le câble.

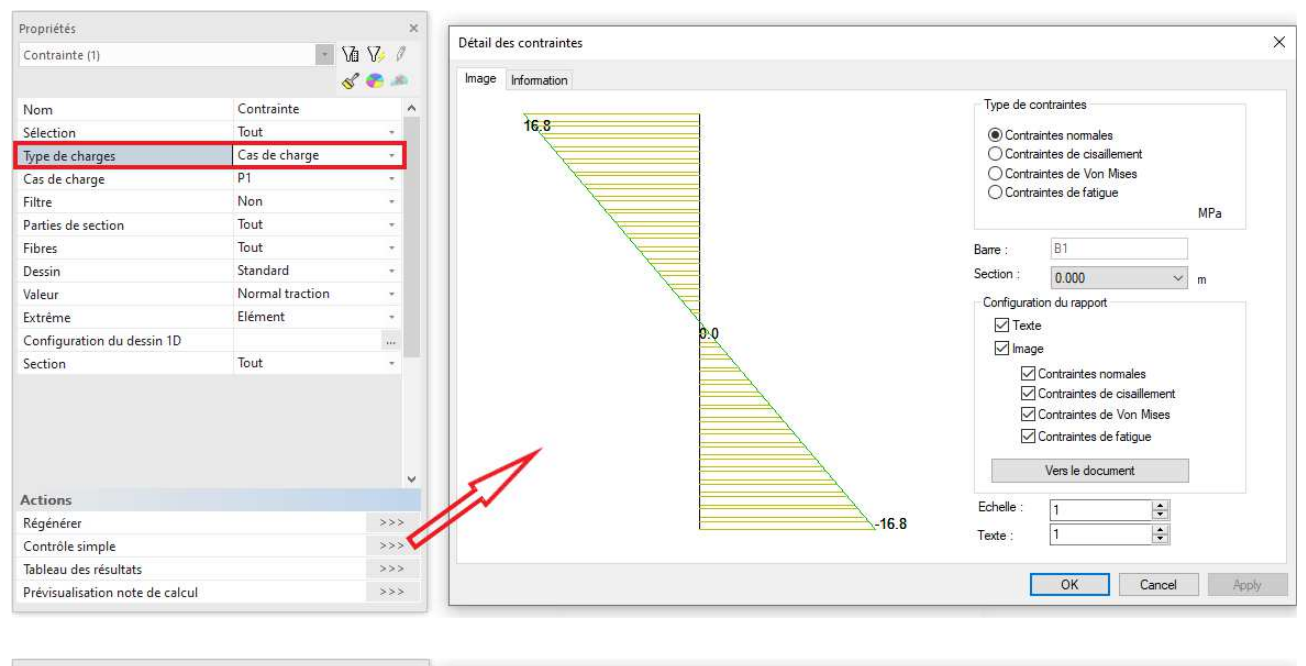

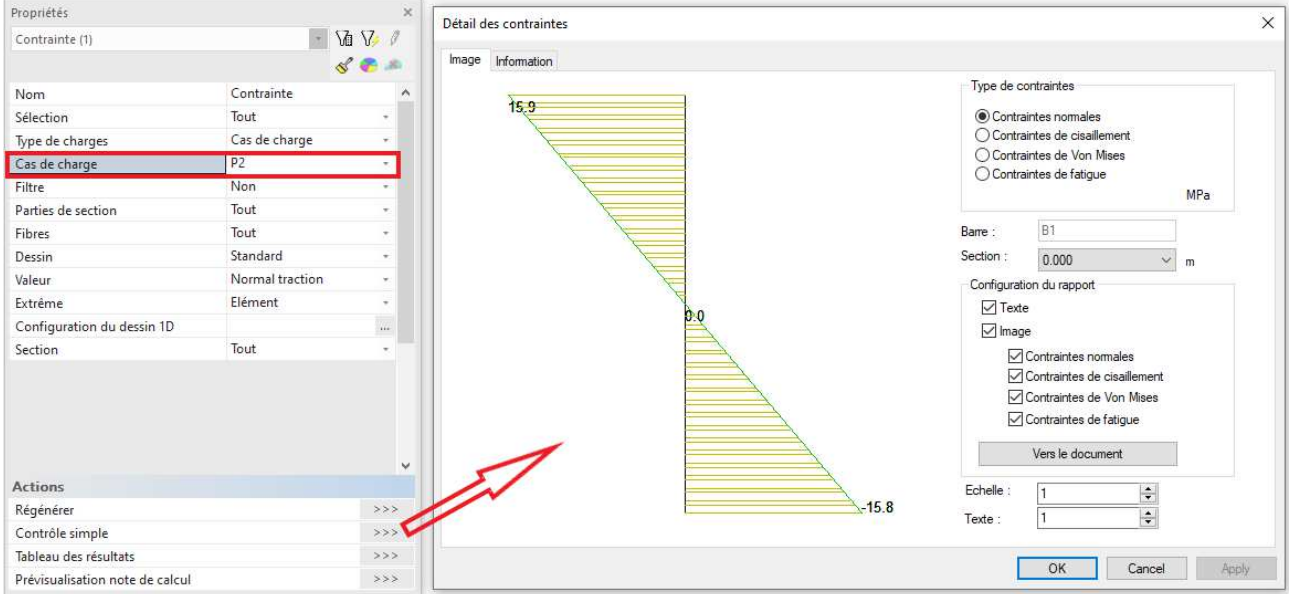

Si on regardait les efforts normaux (sous « efforts internes »), nous verrions que ces derniers sont plus faibles pour P2 que pour P1.

NB : Il y a une option « Précontrainte » dans les propriétés des « efforts internes ». Si la case est cochée, alors la section sera calculée comme si était déjà tendue. Pour P1, cela ne fera pas de différence, mais pour

P2 cela peut donner des résultats différents, car au moment où le câble 2 est mis en tension, il y a déjà une contrainte dans la section à cause du premier câble. Cela donnera une section équivalente (et un moment d'inertie) plus grand, ce qui entrainera des résultats différents dans le cas de P2 et de P1 pour une section régulière.

NB2 : Si l'option « Précontrainte » est cochée, alors il est possible de choisir « Résultante totale » ou « Efforts primaires » ou encore « Efforts secondaires ». Dans une poutre isostatique, les efforts secondaires seront nuls, car ils n'apparaissent qu'avec une structure isostatique. Un historique concernant ces efforts secondaires est donnés à la page 86 du livre « Navrátil, J. : Presstressed concrete structures ».

Les « contraintes dans le câble » montrent le parcours des contraintes le long du câble :

- SAT (« Stress After Transfer ») : c'est la contrainte initiale, réduite par les pertes.
- PED (« Pertes dues à la Déformation Elastique ») : ces pertes sont dues à la post-tension séquentielle et à la déformation élastique du béton. Ces pertes apparaissent en phase 3 (mise en tension du 2<sup>ème</sup> câble).
- PDR (« Pertes dues au Retrait ») : ce sont les pertes à long-terme dues au fluage, au retrait et à la relaxation à long-terme. Ces pertes ne sont calculées qu'avec une analyse fonction du temps (TDA). Elles sont donc égales à 0 dans cet exemple.

Les différentes pertes sont décrites dans la sortie :

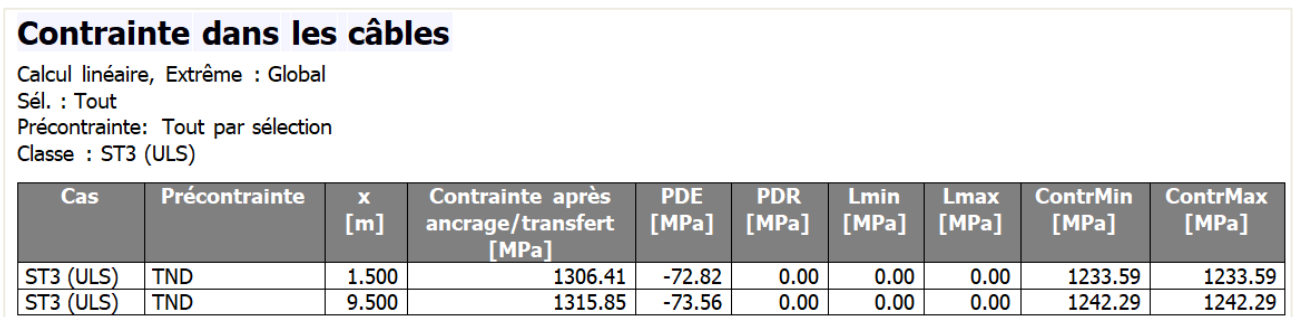

### **2.5 Contrôles avancés de béton et calcul des armatures passives**

Dans le menu « Béton avancé » (la fonctionnalité doit être cochée dans les « Paramètres du projet »), on peut voir si la poutre précontrainte est correctement dimensionnée. Cela concerne aussi bien le calcul des armatures passives, que les contrôles spécifiques de l'Eurocode pour les armatures précontraintes.

Les étapes pour effectuer le calcul des armatures passives et pour utiliser les contrôles complémentaires (ouvertures de fissures, réponse en capacité, …) sont totalement cohérentes avec le calcul du ferraillage des éléments 1D. C'est pourquoi il est conseillé de se référer au tutoriel béton classique.

Les contrôles Eurocode qui sont spécifiques aux éléments précontraints sont les contrôles suivants :

- Contraintes admissibles du béton
- Contraintes principales admissibles
- Contrôle de l'armature de précontrainte

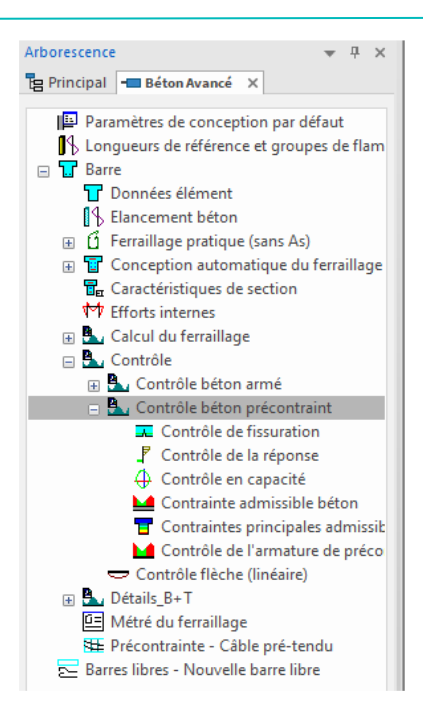

#### **2.5.1 Contrôle des « Contraintes admissibles béton »**

Il y a plusieurs contrôles à effectuer (trois) pour le contrainte admissible des contraintes :

#### -  $\;$  En phase 3 : sous combinaison ELU :  $\sigma_{c,aa}$

La valeur  $\sigma_{\text{caa}}$ , la contrainte maximale dans le béton en compression après ancrage, doit être plus petite que  $\sigma_{cc,max}$ , la contrainte dans le béton admissible maximale, pour éviter l'écrasement du béton, ce qui n'est pas le cas ici.

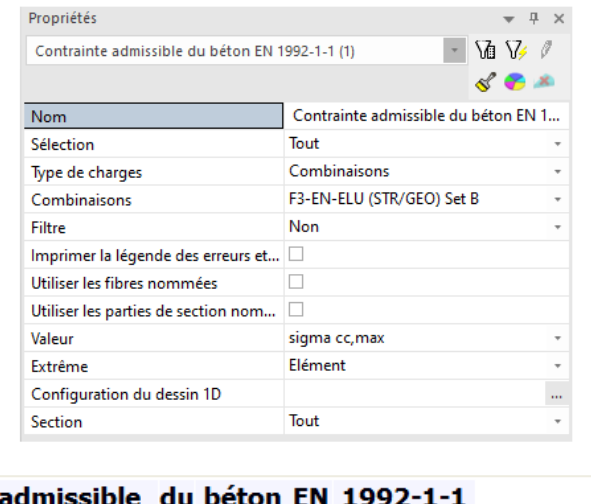

#### **Contrainte admissible** au beton EN 1992-1-1 Calcul linéaire, Extrême : Elément Sél.: Tout Combinaisons: F3-EN-ELU (STR/GEO) Set B Vérification de la contrainte admissible dans le béton précontraint pour les barres sélectionnées Elámont d a Tara

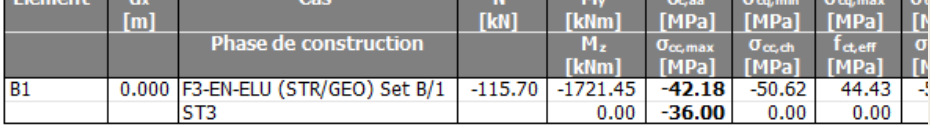

#### - En phase 3 : sous combinaison ELS caractéristique : f  $_{cq,max}$

La valeur  $\sigma_{\text{cq,max}}$ , la contrainte maximale dans le béton après application du poids propre et de toutes les charges, doit être plus petite que f<sub>ct, eff</sub>, la contrainte admissible dans le béton en traction, pour une combinaison ELS.

Cette valeur est bien plus grande que la valeur admissible lorsque toutes les charges sont appliquées car dans cet exemple, la fibre supérieure de la poutre est soumise à de la traction (à cause des câbles). Dans un cas pratique, il y aura davantage de charges présentes, et donc cette valeur de  $\sigma_{\rm con\, max}$  sera bien plus petite.

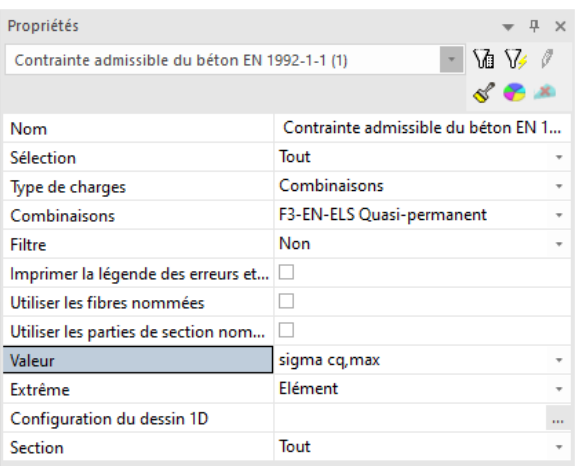

#### Contrainte admissible du béton EN 1992-1-1

Calcul linéaire, Extrême : Elément Sél.: Tout Combinaisons: F3-EN-ELS Quasi-permanent

Vérification de la contrainte admissible dans le béton précontraint pour les barres sélectionnées

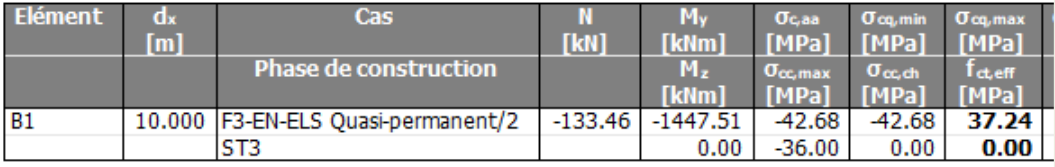

NB : la valeur  $\sigma_{cc, ch}$ , qui est la contrainte admissible dans le béton en compression sous combinaison caractéristique ELS, n'est pas calculée car ce contrôle n'est nécessaire que pour les classes d'environnement XD, XF et XS.

#### -  $\;\;$  En phase 3 : sous combinaison ELS quasi-permanente :  $\sigma_{cc,qp}$

La valeur  $\sigma_{\text{Irm}}$ , la contrainte minimale dans le béton due aux charges à long-terme, doit être plus petite que  $\sigma_{cc, qp}$ , la contrainte de compression admissible dans le béton sous combinaison QP. De même, la valeur  $\sigma_{lt, max}$ , la contrainte maximale dans le béton due aux charges à long-terme, doit être plus petite que f<sub>ct, eff, qp</sub>, la contrainte de traction admissible dans le béton sous combinaison QP.

L'utilisateur peut modifier  $f_{\text{ct,eff,qp}}$  manuellement depuis le menu principal Configuration / Solveur béton. Par défaut, cette valeur est égale à 0, donc comme il y a de la traction dans certaines fibres, le contrôle ne passe pas.

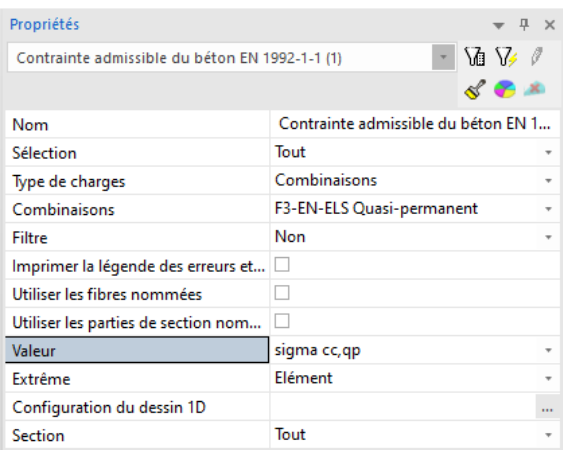

#### Contrainte admissible du béton EN 1992-1-1

Calcul linéaire, Extrême : Elément Sél.: Tout Combinaisons: F3-EN-ELS Quasi-permanent

Vérification de la contrainte admissible dans le béton précontraint pour les barres sélectionnées

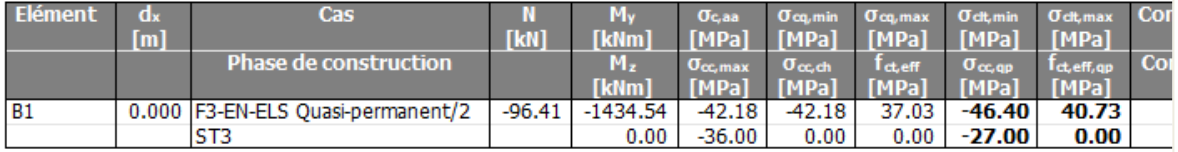

### **2.5.2 Contrôle des « Contraintes principales admissibles »**

Ce contrôle est décrit dans l'EC1992, article 12.6.3 (3) :

« Un élément en béton peut être considéré comme non fissuré à l'état-limite ultime s'il reste complètement comprimé ou bien si la valeur absolue de la contrainte principale de traction dans le béton  $\sigma_{ct1}$  ne dépasse pas  $f_{\text{ctd}}$ . »

Dans le contrôle des contraintes principales admissibles, on voit que ce contrainte n'est pas validé :

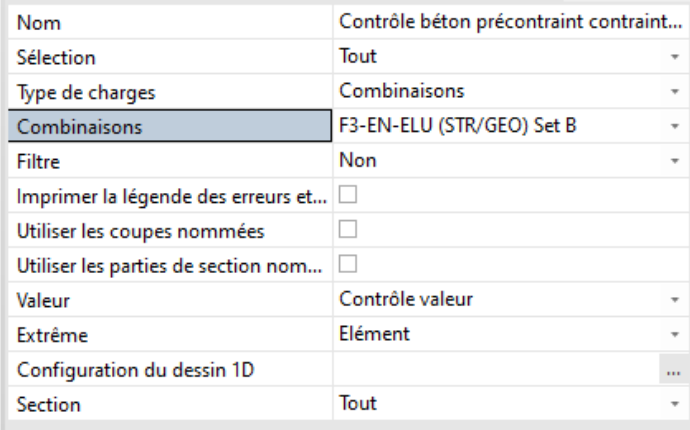

Contrôle béton précontraint contraintes principales admissibles EN 1992-1-1 Calcul linéaire, Extrême : Elément Sél.: Tout Combinaisons: F3-EN-ELU (STR/GEO) Set B Contrôle béton précontraint contraintes principales admissibles pour éléments sélectionnés Cas ontrôk ontrô **TkN1**  $[m]$ **TkN1** [kNm] [kNm] **[MPal** H Contrôle<sub>lit</sub>  $M_{\text{zd}}$  $\overline{A/E}$  $[KN]$ **TkNm1**  $[MPa]$  $B1$ 10.000 F3-EN-ELU (STR/GEO) Set B/1  $-160.15$  $0.00$  $0.00$  $-1737.01$  $45.62$ **22.81 PAS OK** 52.97  $0.00$ 2.00 1.00 719

### **2.5.3 Contrôle des « Armatures de précontrainte »**

Cette option est utilisée pour vérifier la contrainte des câbles en post-tension pour une combinaison ELU.

Contrôle de l'armature de précontrainte Calcul linéaire, Extrême : Global

Sél.: Tout Précontrainte: Toutpar sélection Combinaisons: F3-EN-ELU (STR/GEO) Set B

Contrôle de l'armature de précontrainte pour les âbles sélectionnés

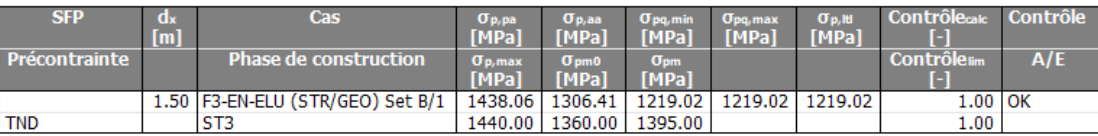

Ce contrôle est vérifié. Aucune contrainte n'est dépassée. Dans l'image ci-dessous, les symboles utilisés dans l'aperçu sont expliqués. Ainsi, il devient plus facile de manuellement vérifier ce qui est fait.

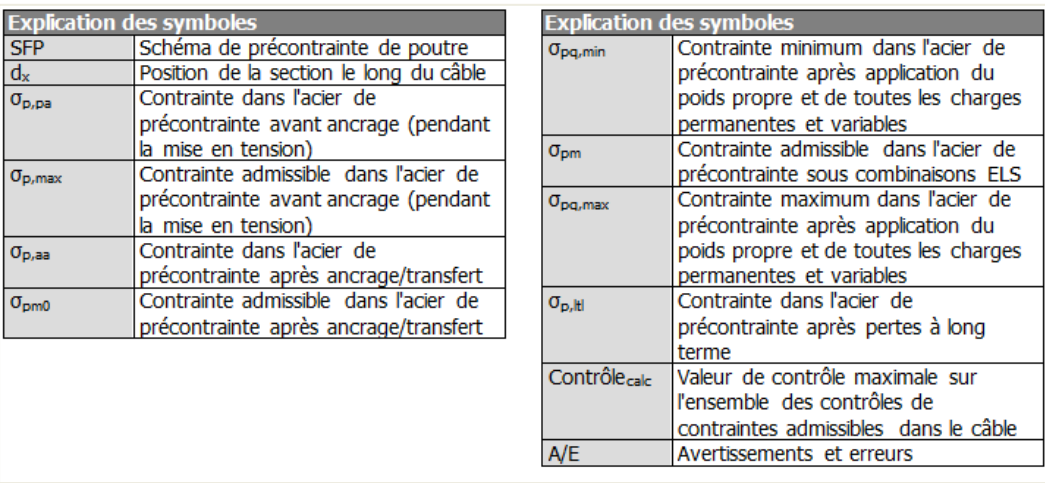

Les contraintes admissibles avant et après ancrage ( $\sigma_{p, max}$  et  $\sigma_{p, mo}$ ) sont calculées selon les chapitres 5.10.2 et 5.10.3 de l'EC1992. Les contraintes admissibles  $\sigma_{p,m}$  dans les câbles sous combinaisons ELS sont données dans le chapitre 7.2.

Les coefficients utilisés dans ces formules peuvent être configurés dans les paramètres de l'annexe nationale pour l'EC2, dans la partie qui donne les valeurs pour l'EN1992-1-1. Ces coefficients sont affichés dans le paragraphe « Contrainte admissible » :

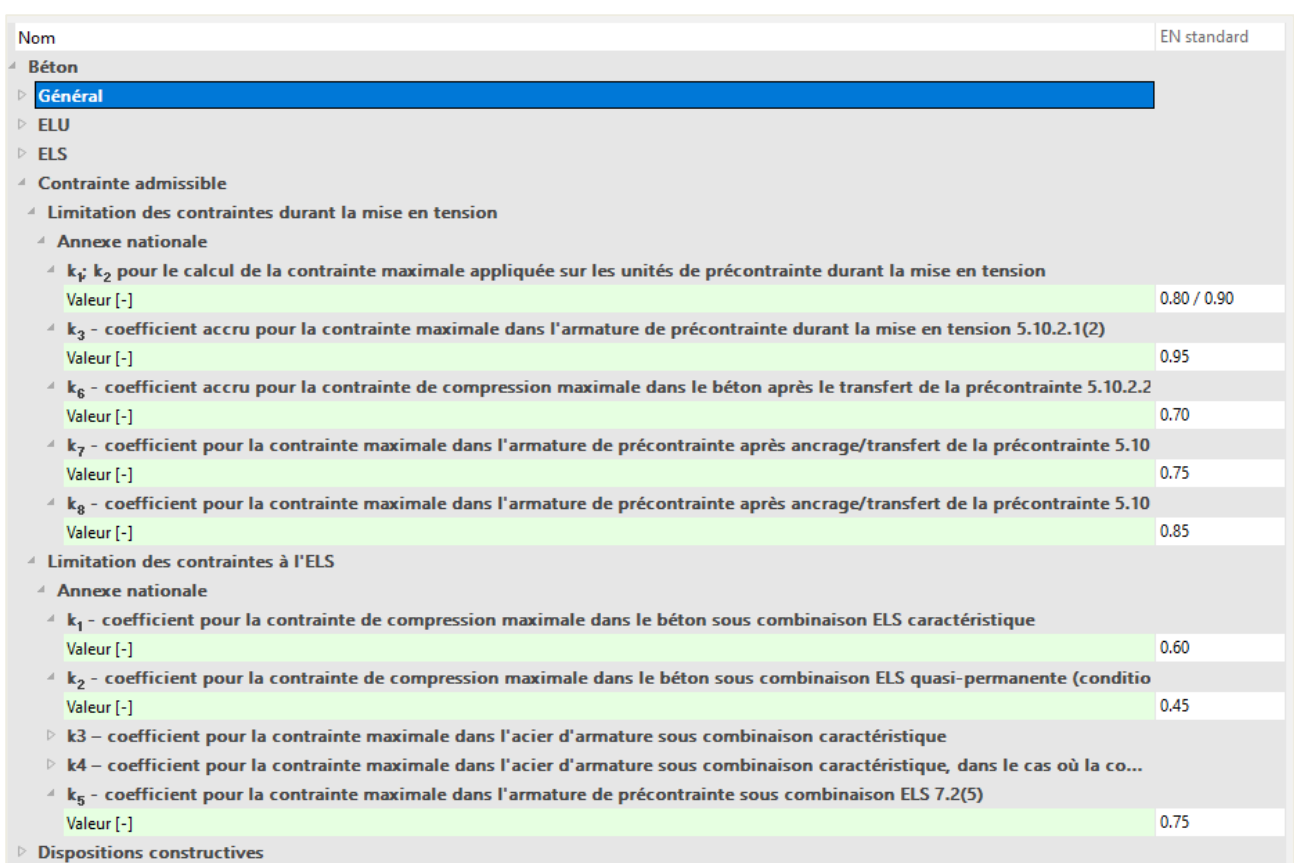

Les contraintes données dans l'aperçu de ce contrôle peuvent facilement être calculées manuellement :

 $\Rightarrow$  5.10.2 – Effort de contrainte maximum

$$
\circ \quad k_1=0,80
$$

$$
\circ \quad k_2=0,90
$$

$$
\circ \quad \sigma_{p,\max} = \min(k_1 * f_{pk}; k_2 * f_{p,01k}) = 1440N/mm^2
$$

 $\Rightarrow$  5.10.3 – Effort de précontrainte

$$
\circ \quad k_7=0,75
$$

- $\log k_8 = 0.85$
- o  $\sigma_{\text{p,m0}} = \min(k_7 * f_{\text{pk}}; k_8 * f_{\text{p,01k}}) = 1360 \text{N/mm}^2$

#### Conclusion :

Les contrôles des contraintes admissibles dans le béton n'étaient pas tous validés, mais les contrôles pour les contraintes admissibles dans les câbles précontraintes l'étaient.

Maintenant l'utilisateur doit modifier sa conception pour s'assurer que les contrôles pour les contraintes béton admissibles soient corrects. Cela peut se faire en augmentant les dimensions de la section de béton ou bien en augmentant la qualité de béton utilisé dans la poutre.

### **Chapitre 3: Analyse fonction du temps (TDA)**

L'objectif de ce chapitre est de montrer comment effectuer une analyse fonction du temps dans SCIA Engineer.. On l'appellera TDA pour « Time Dependant Analysis ». Un calcul avec TDA est nécessaire pour déterminer les pertes à long-terme dans le câble. L'analyse TDA ne peut s'appliquer qu'en environnement 2D :

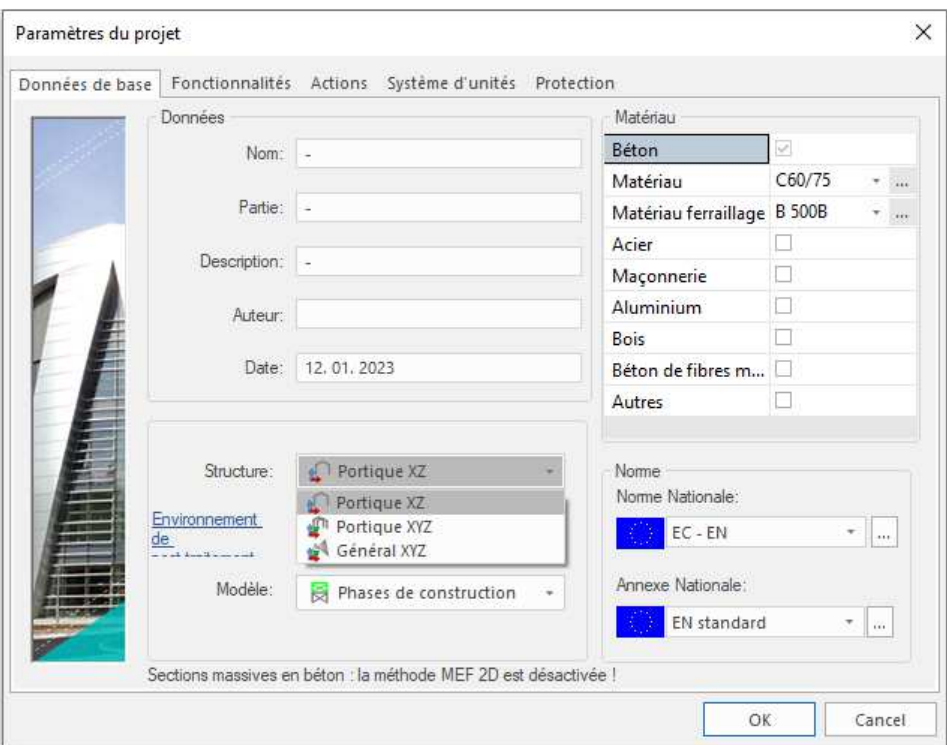

Il est possible, et aussi acceptable dans la plupart des cas, de simplifier un modèle plaques 3D en un modèle poutres 2D. C'est définitivement acceptable si la longueur est vraiment plus grande que la largeur de la plaque. Dans de telles configurations, l'analyse dans la direction longitudinale est bien plus importante. L'avantage d'un modèle 3D serait les efforts qui peuvent être examinés en direction transversale. Cela sera présenté dans les chapitres suivants.

### **2.1 Saisie de la géométrie et de la post-tension**

L'analyse TDA de ponts en post-tension est une application très utilisée du programme. C'est pourquoi il y a de nombreuses formes de ponts pré-paramétrées dans la bibliothèque de sections, ce qui simplifie grandement la saisie de tabliers classiques.

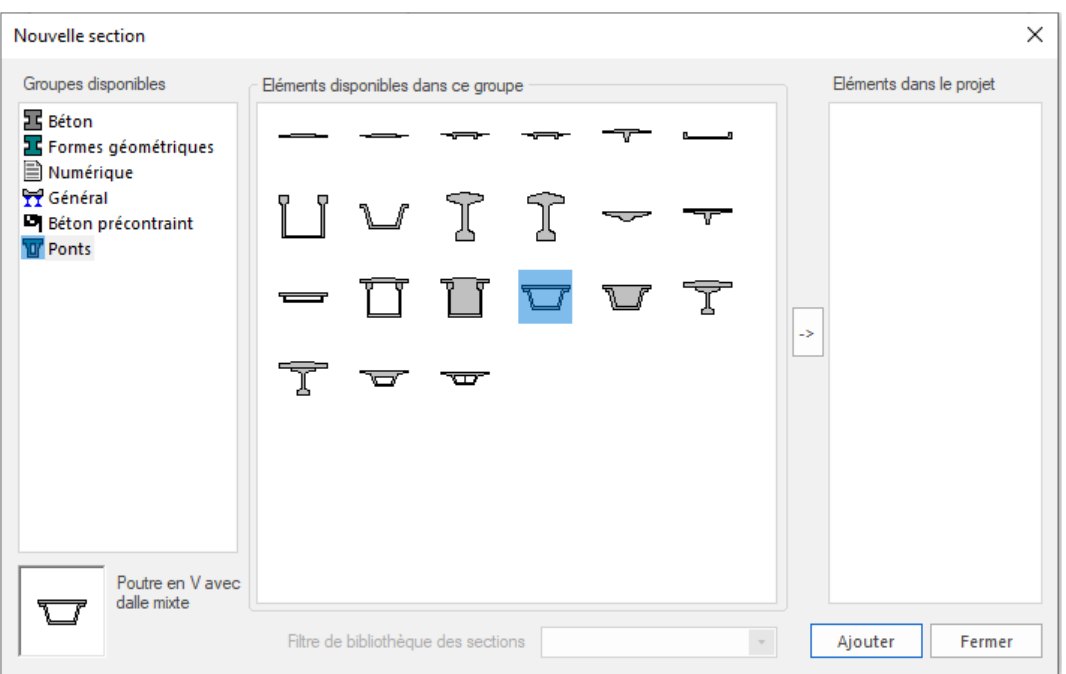

Comme la liste est loin d'être exhaustive et ne contient pas tous les types de ponts, il est également possible de créer un profil par l'onglet « Général » de la bibliothèque de sections. La section « générale » ouvre un éditeur dans lequel il est possible de créer une section, ou d'importer un dwg/dxf.

Dans cet exemple, nous utiliserons un pont paramétrique prédéfinie : « section en auge ». La section utilisée sera la suivante :

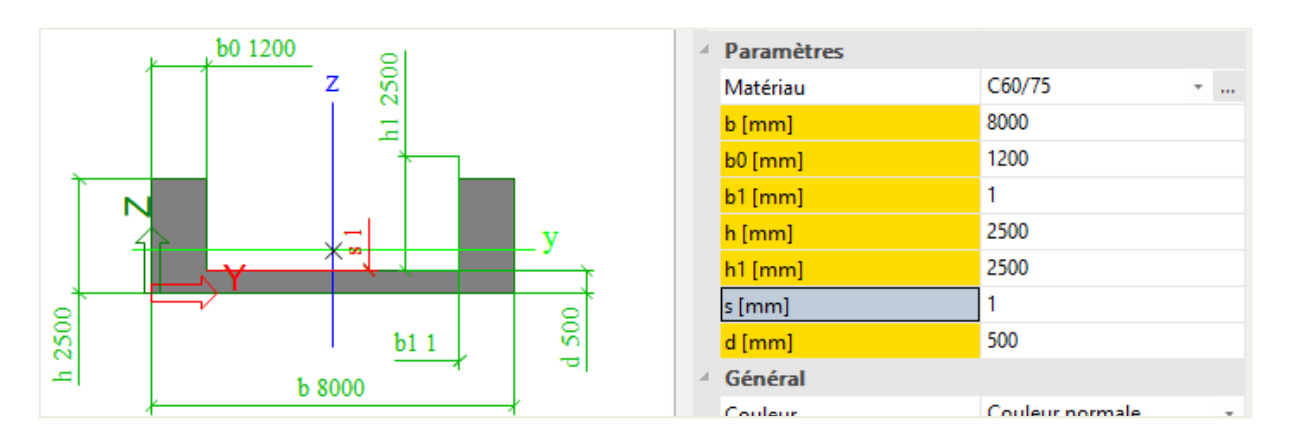

Nous allons insérer la poutre sur une longueur totale de 40m avec des appuis intermédiaires à 10m et 30m. Le premier appui de rive sera rotulé. L'autre appui de rive et les deux appuis intermédiaires seront rotulés avec la translation suivant X libre.

L'ajout des câbles est la partie de modélisation la plus difficile. Dans l'exemple précédent, cela s'est fait simplement car il est possible de le faire manuellement. Dans cet exemple, la saisie avec géométrie source va être utilisée. Cette géométrie peut être insérée par le menu Bibliothèque / Précontrainte / Géométrie source de tension.

En pratique, on utilise généralement un fichier dwg qui peut être importé dans SCIA Engineer et converti à un câble en post-tension.

La géométrie source nous permet de déterminer la géométrie d'un câble en post-tension en utilisant plusieurs points. Le parcours de ce câble sera défini par l'interpolation entre les points indiqués par l'utilisateur. Pour plus d'explications sur l'interpolation effectué dans le logiciel, se référer aux documents sur la précontrainte dans l'aide en ligne de SCIA Engineer.

La géométrie source utilisée dans cette exemple est montrée dans l'image ci-dessous :

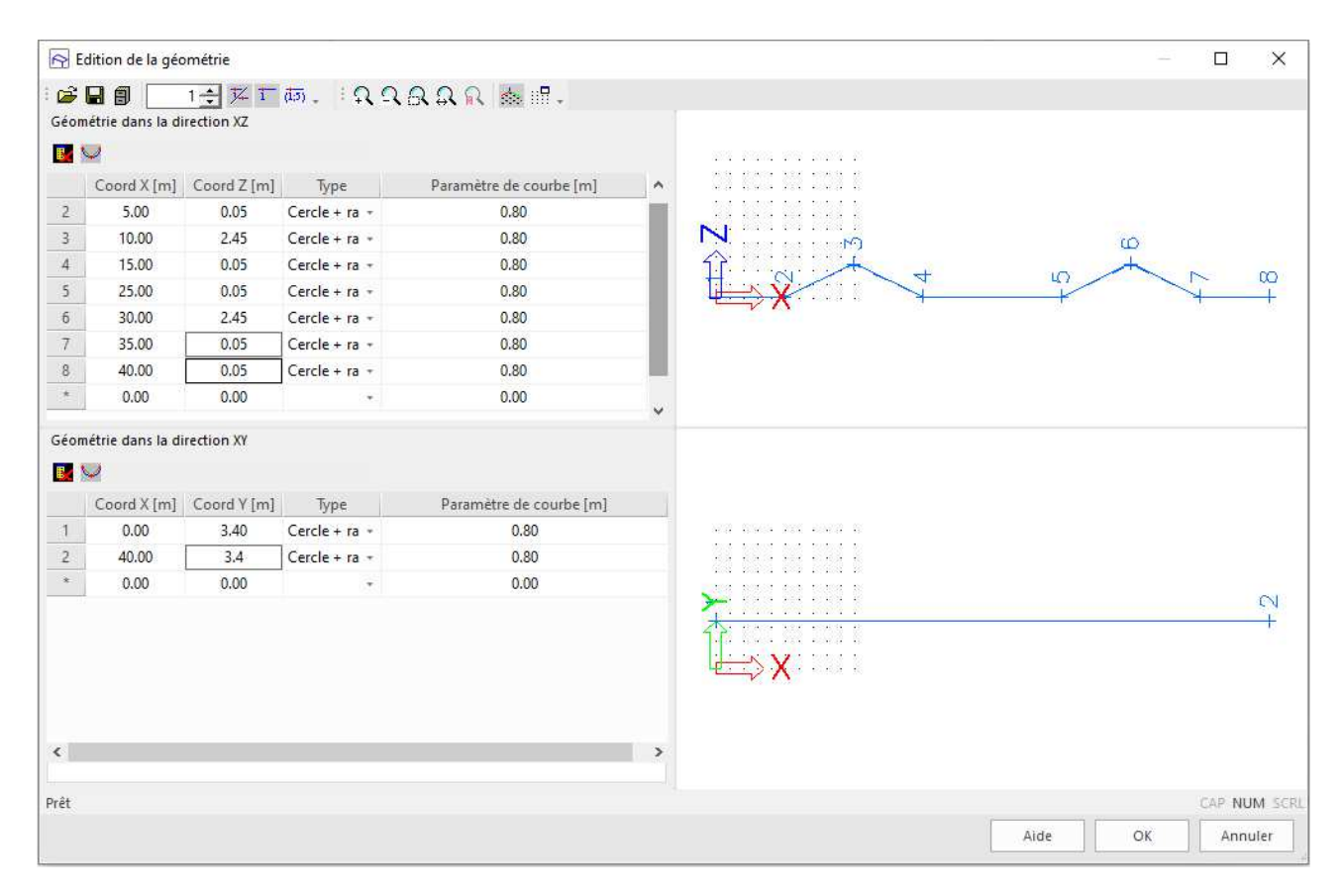

Nous allons modéliser deux câbles dans le pont (un sur le côté gauche, un sur le côté droit), et ces deux câbles seront placés dans le même cas de charges de précontrainte « P ». Cela signifie que les deux câbles seront mis en tension en même temps.

NB : Pour la géométrie source, il peut être vraiment utile d'utiliser les paramètres. Ainsi, les points de la géométrie source peuvent être facilement déterminés avec très peu de saisie. Ci-dessous un exemple de ces valeurs saisies :

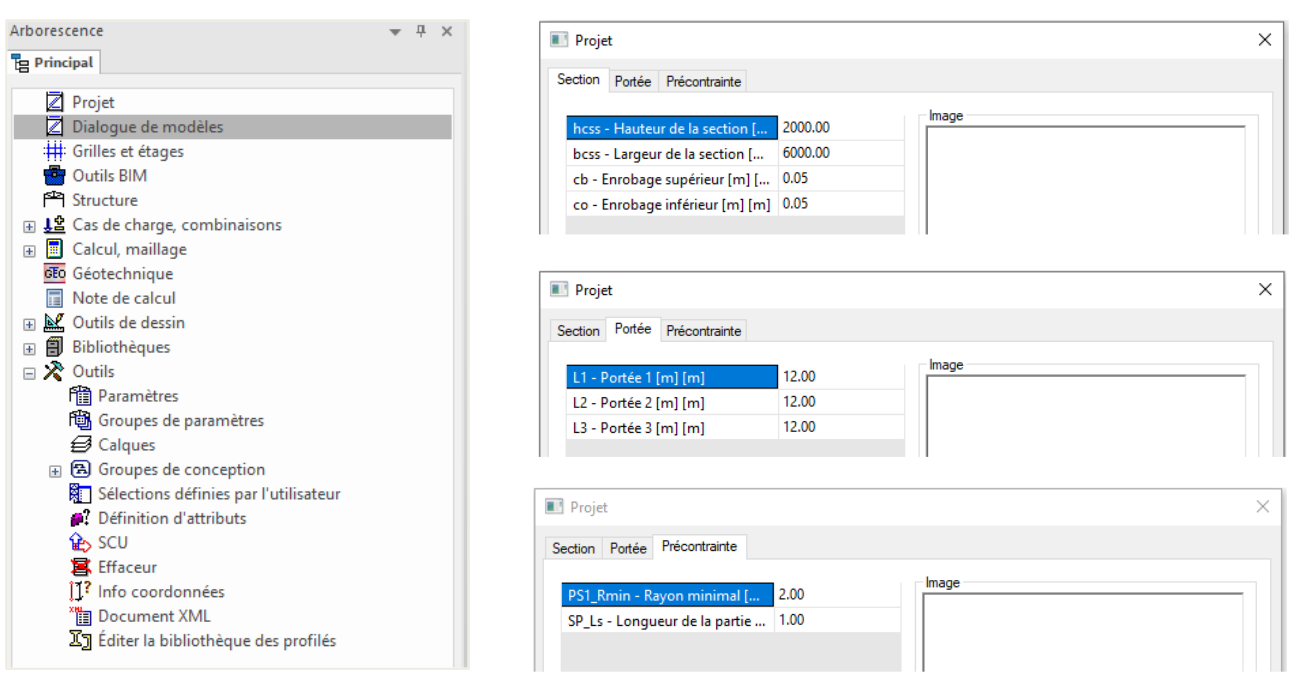

Ces valeurs saisies sont alors liées aux paramètres qui déterminent les coordonnées de la géométrie source.

Les paramètres du câbles sont définis comme suit :

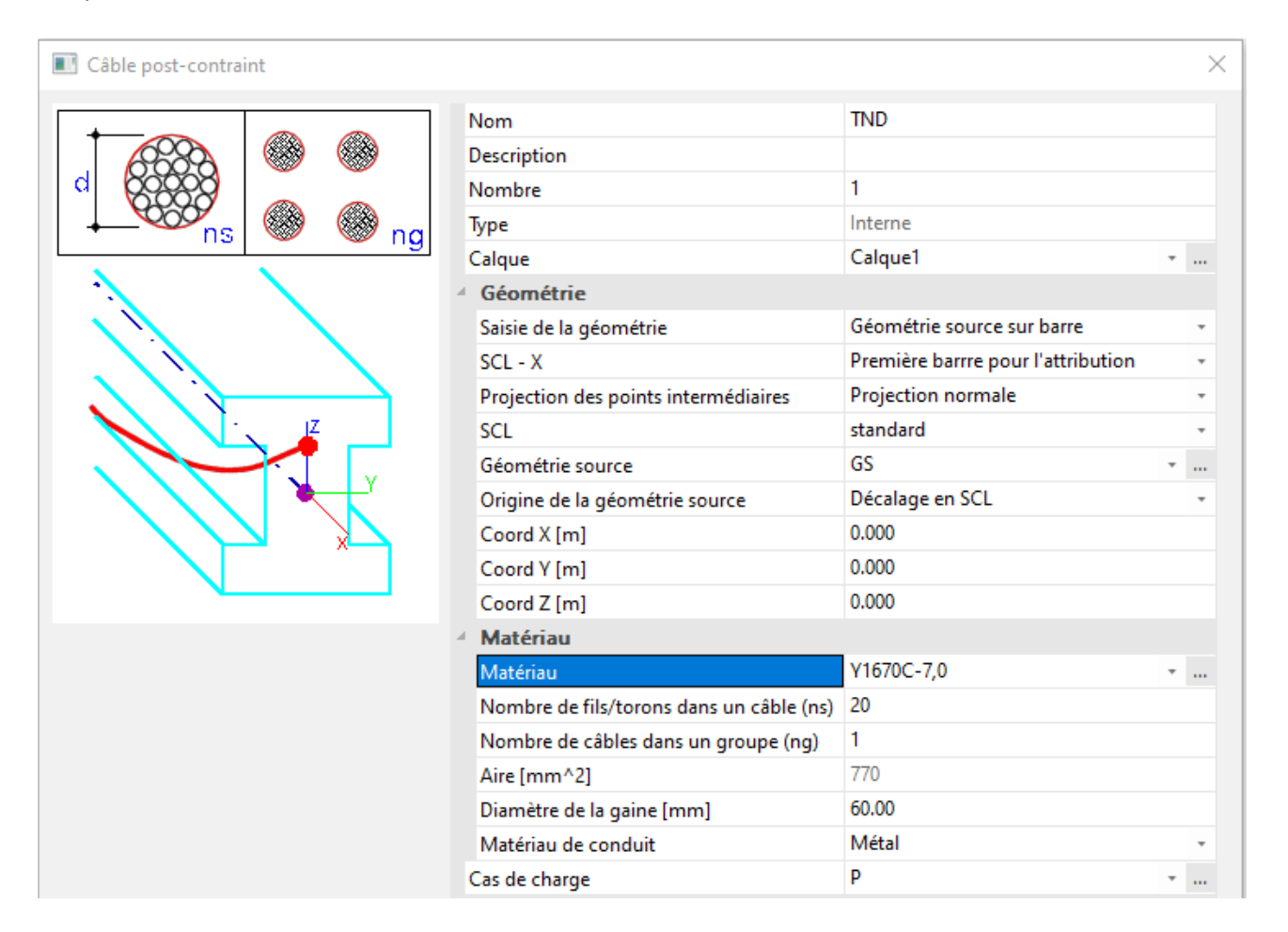

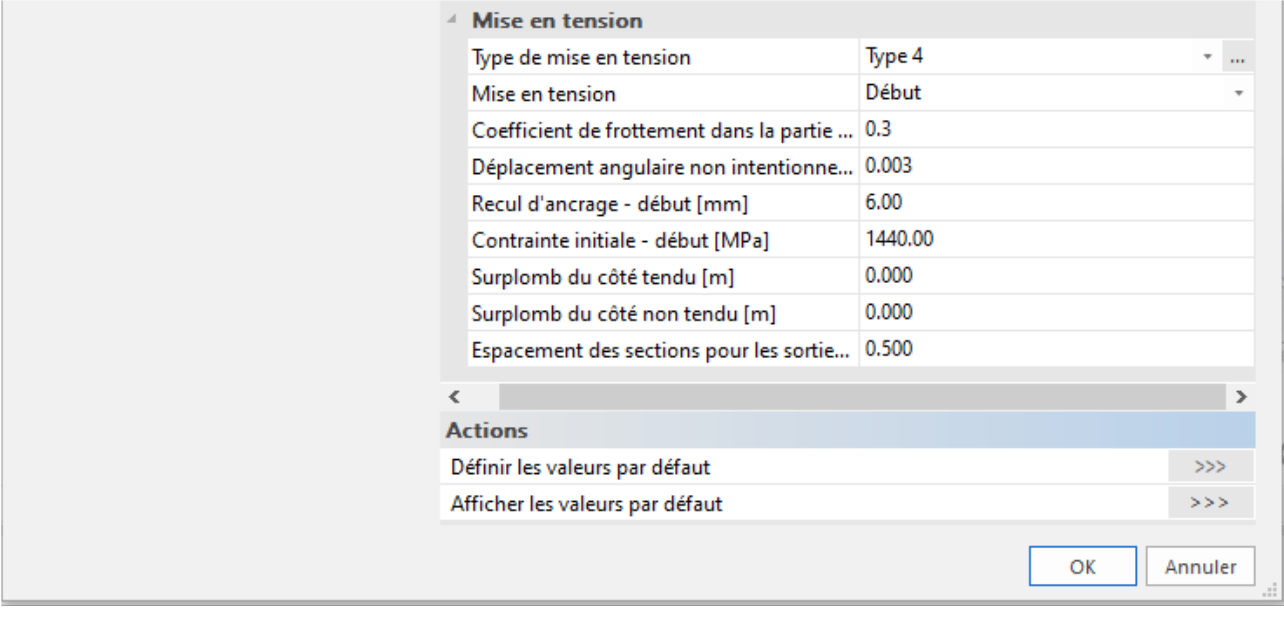

La ligne système de l'élément doit être mise sur « bas ».

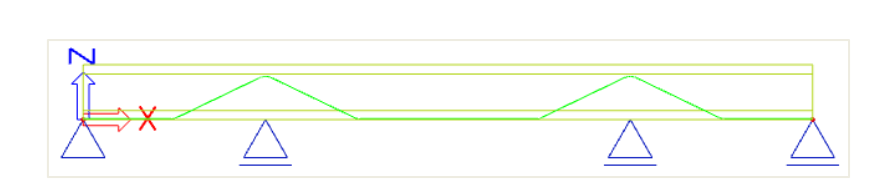

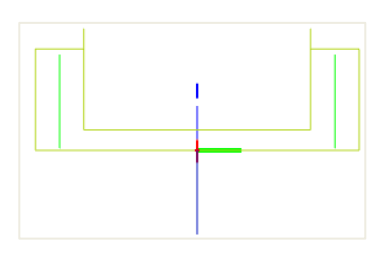

De la manière dont les câbles sont placés, il devient possible de voir les pertes immédiates dans le câble. C'est dans l'hypothèse que la post-tension serait faite au début du câble.

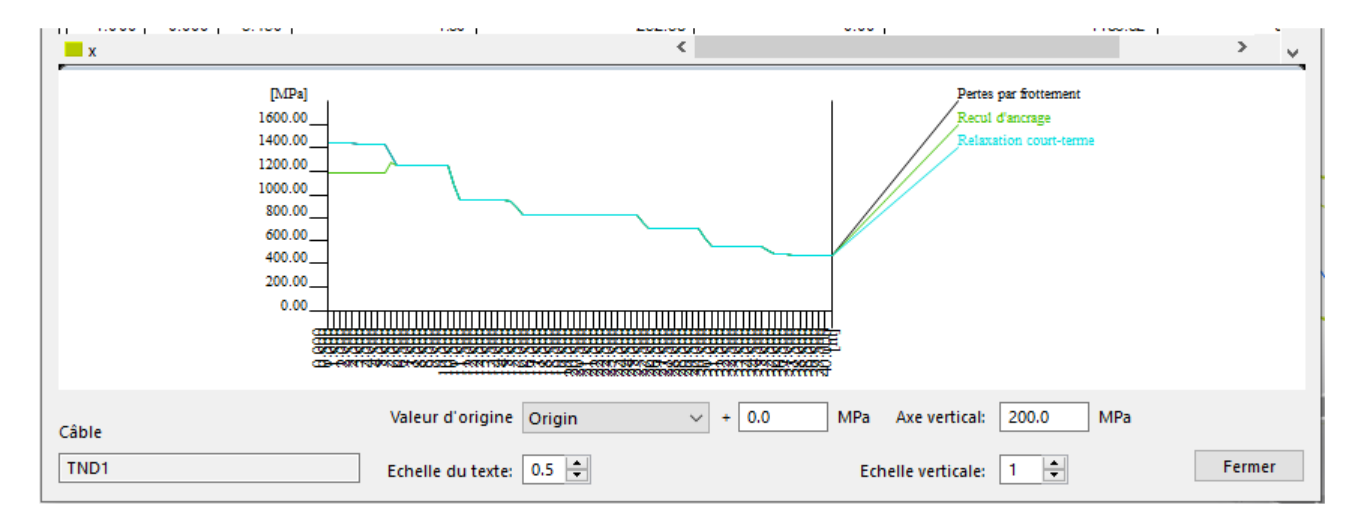

Il est évident que les pertes par frottement sont trop importantes au bout des 40m de pont. C'est pourquoi il est plutôt conseillé que ces câbles soient mis en tension aux deux extrémités.

Le paramètre ci-dessous sera donc utilisé pour réduire ces pertes de frottement :

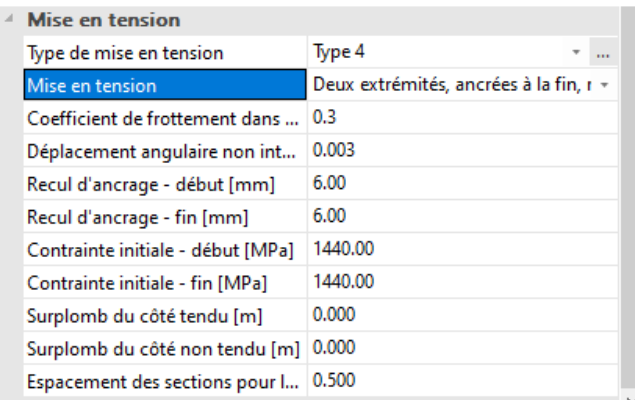

Les résultats de pertes deviennent alors :

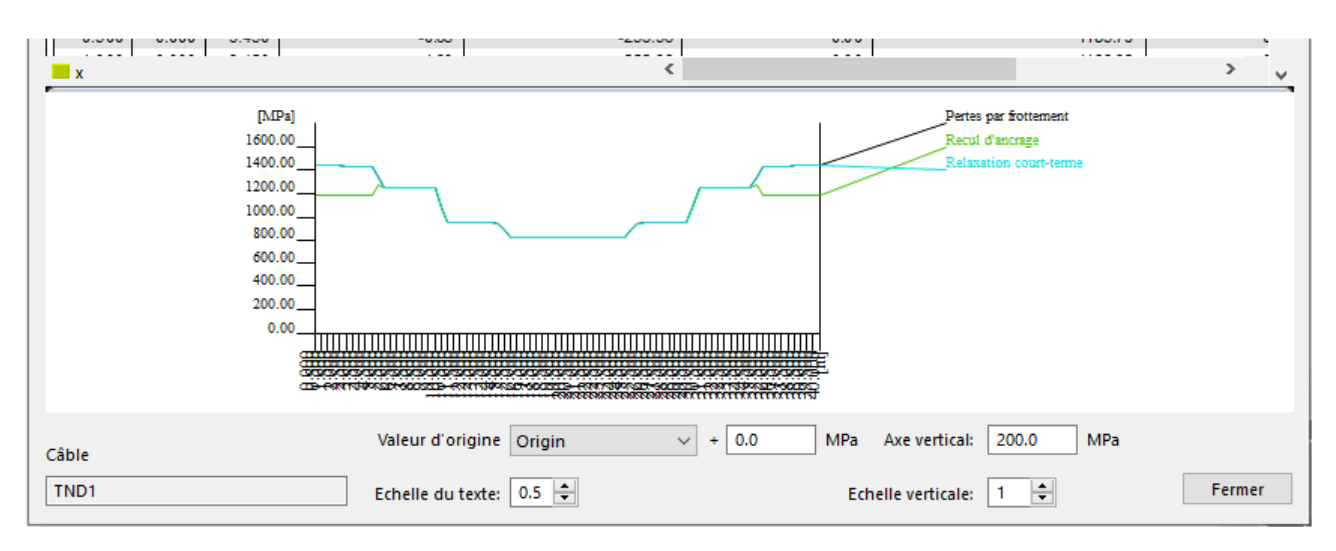

# **2.2 Phases de construction (et chargements)**

Les phases de construction de ce projet ne seront pas des phases linéaires normales, mais seront dépendantes du temps. Pour chaque phase, une indication de temps doit être ajoutée :

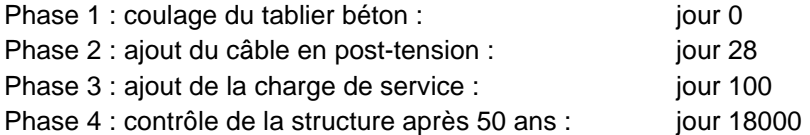

Les cas de charges pris en compte seront uniquement le poids propre et une charge de service. Aussi, en cohérence avec les phases de construction, qui nécessitent un cas de charge pour chaque phase, nous aurons besoin des cas de charges suivants :

LC1 : poids propre

LC2 : P

LC3 : cas de charge vide (pour la phase 2, où le câble en post-tension sera ajouté)

LC4 : charge de service (cas de charge variable, mais de type « long-terme ») : charge linéaire de 10kN/m

LC5 : cas de charge vide (pour la phase 5, le contrôle après 50 ans).

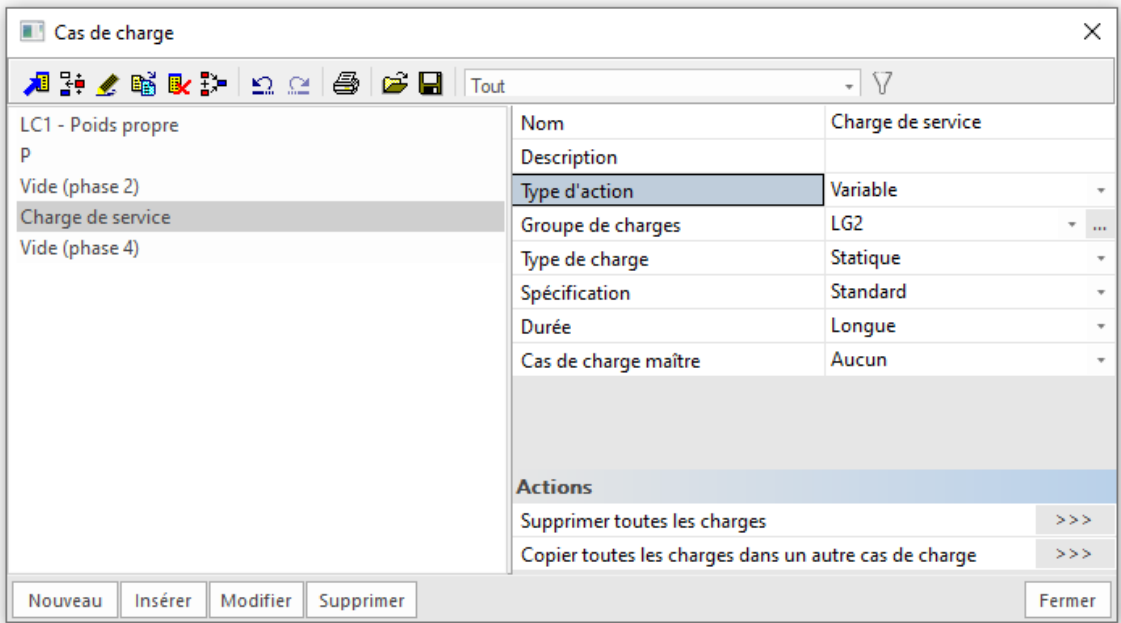

NB : il est également possible d'utiliser les charges mobiles pour créer le cas de charge. Cela permet d'avoir le moment maximal au milieu de la travée, ou sur les côtés. Pour plus d'informations, se référer au tutoriel sur les charges mobiles.

La configuration pour l'analyse TDA est la suivante :

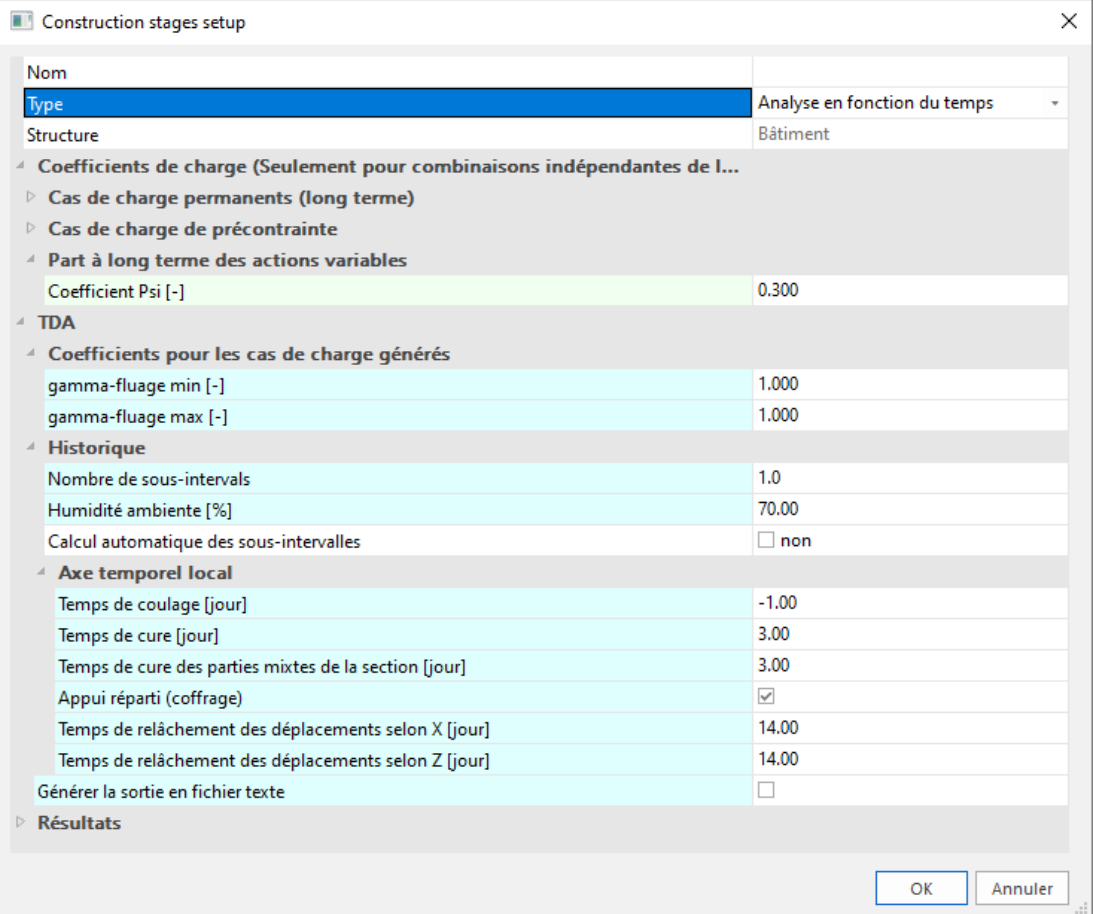

#### Les propriétés les plus importantes sont résumées ci-dessous :

#### $\div$  Part à long-terme des actions variables :  $\Psi = 0.3$

Les charges variables sont aussi prises en compte pour l'analyse TDA, mais seulement dans une proportion de 30% (100% des charges permanentes sont prises en compte). C'est seulement le cas des charges variables de « longue » durée. La durée d'un cas de charges doit être indiquée dans les propriétés du cas de charges.

#### **Nombre de sous-intervalles (entre deux phases)**

La méthode TDA numérique devient plus précise s'il y a davantage sur sous-intervalles entre deux phases de construction. En retour, le temps de calcul est allongé. Le nombre de sous-intervalles est donné pour chaque phase séparément. Par exemple, entre la troisième et la quatrième phase, davantage de sous-intervalles sont nécessaires car le temps entre les deux phases est bien plus grand.

#### **Humidité ambiante (%)**

Cette propriété affecte le retrait. Plus l'humidité ambiante est élevée, plus le retrait sera faible.

#### **Axe temporel local**

L'axe temporel local introduit des durées supplémentaires pour lesquelles aucune phase n'a besoin d'être définie :

o Le temps de coulage :

Ce temps de coulage est pris égal au jour -1 pour éviter la possibilité qu'au jour 0, un élément sans rigidité ne soit envoyée au solveur (le béton nouvellement coulé n'a pas de raideur).

- o Le temps de cure : C'est un traitement spécial pour le béton, qui affecte le retrait de manière positive. C'est principalement appliqué dans l'industrie préfabriqué.
- o L'appui réparti (coffrage) : Par cette propriété, on suppose que le béton reste dans le coffrage après coulage dans le but d'acquérir une certaine rigidité avant de devoir porter d'autres charges.

Les différentes phases de construction sont décrites comme suit :

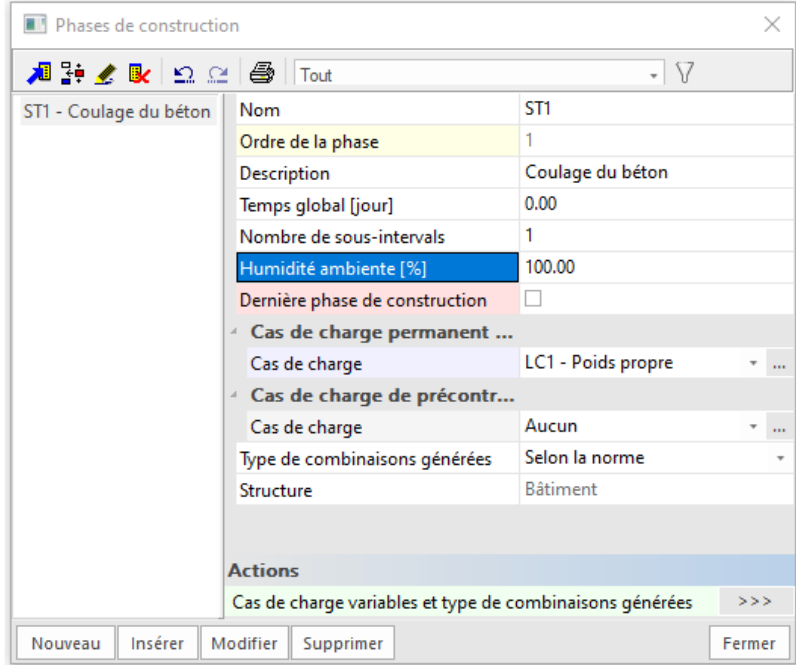

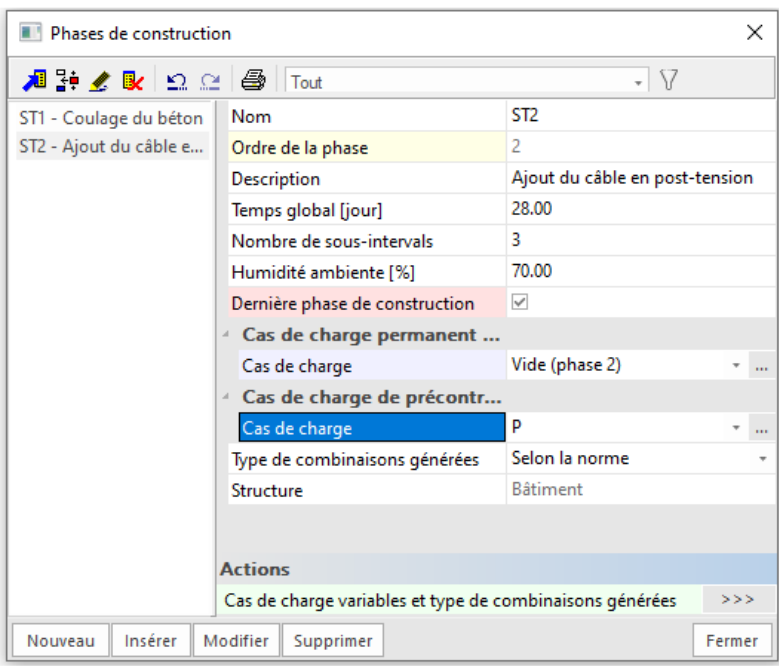

NB : Après la phase 2, la structure ne changera plus (c'est la dernière phase de construction). Après cette phase, les cas de charges variables de longue durée peuvent être utilisés pour les phases suivantes.

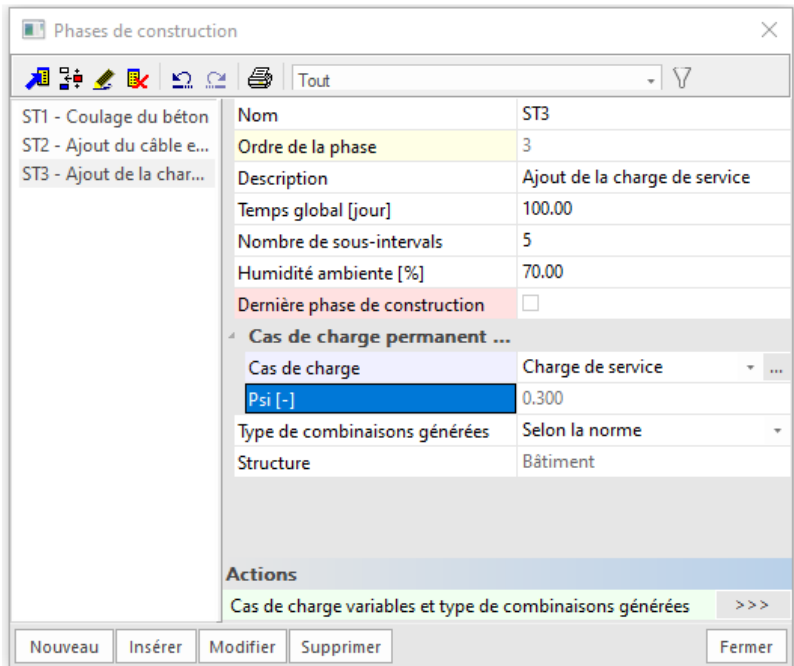

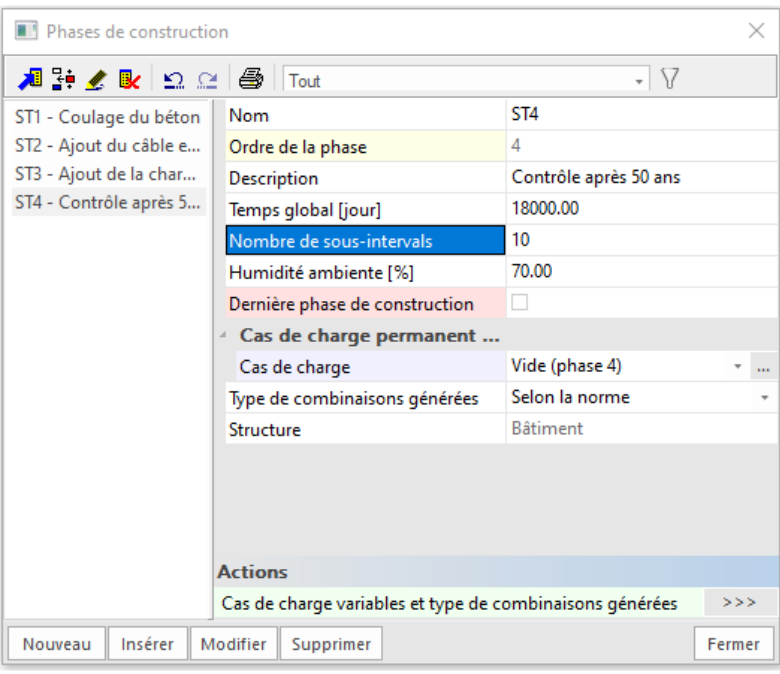

# **2.3 Calcul**

Après avoir configuré le maillage et le solveur, l'analyse TDA peut être lancée :

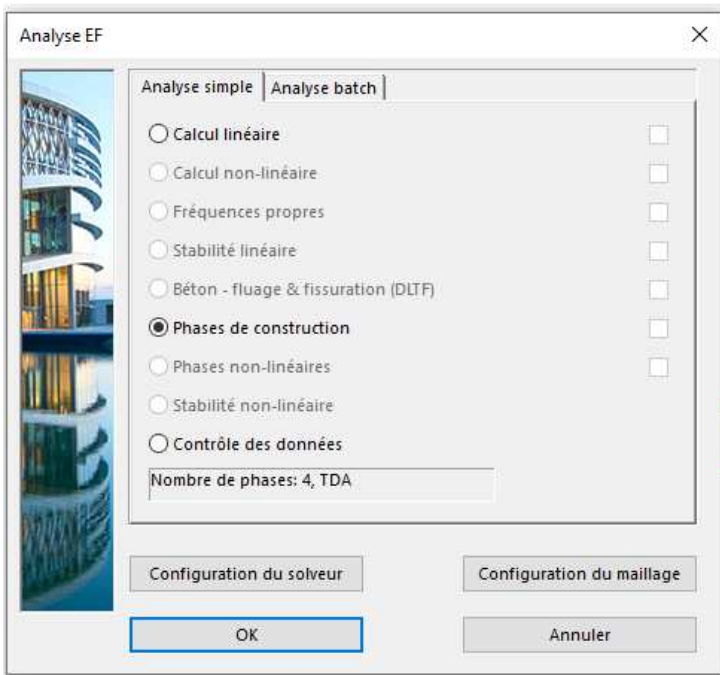

NB : il se peut que le message ci-dessous s'affiche :

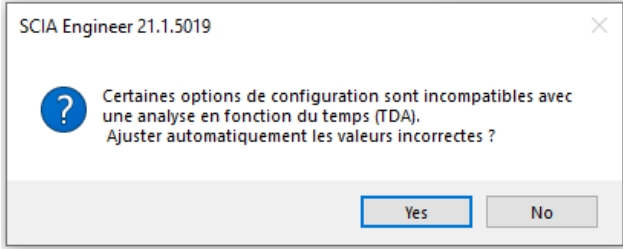

En effet, dans la « Configuration du solveur », le « Nombre de sections sur l'élément moyen » doit être de 1. Et dans la « Configuration du maillage », les deux options ci-dessous doivent être modifiées :

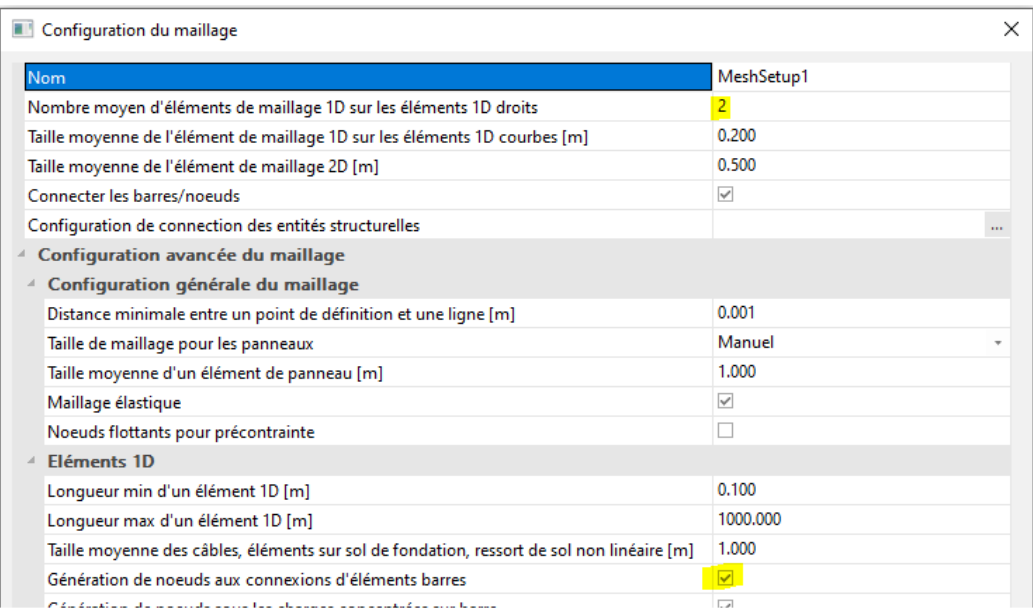

### **2.4 Résultats**

Les résultats peuvent être visualisés via les mêmes menus que dans l'exemple précédent.

#### **2.4.1 Contraintes dans les câbles**

Il est maintenant possible de visualiser les pertes à long-terme dans les câbles. Cet effet sera visibles dans les « Contraintes dans les câbles » (« PDR ») pour les phases 3 et 4 :

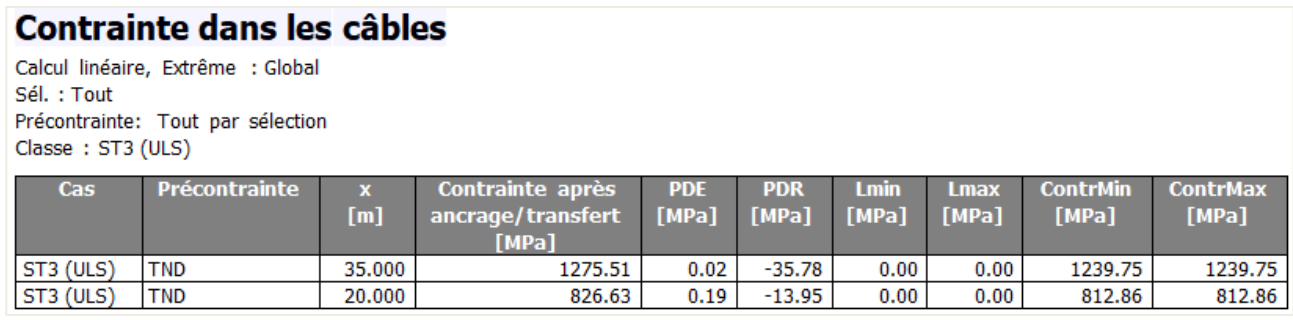

# Contrainte dans les câbles

Calcul linéaire, Extrême : Global Sél.: Tout Précontrainte: Tout par sélection Classe: ST4 (ULS)

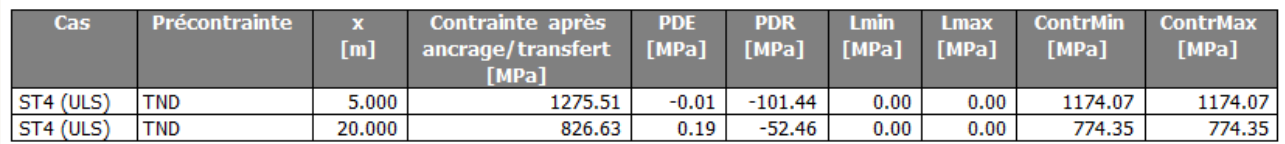

On voit clairement que les pertes à long terme, PDR (pertes dues au fluage et au retrait du béton + relaxation long-terme de l'acier), sont grandement significatives après 50 ans en comparaison avec le début de la dernière phase à 100 jours.

Les pertes à long-terme sont aussi plus petites au milieu de la poutre. Cela est du au fait que la tension après ancrage est plus petite au milieu (due au pertes de recul d'ancrage), et que les pertes dues à la relaxation du câble dépendent de la quantité de contraintes dans ce dernier. Une contrainte importante dans le câble entraine des pertes à long-terme plus grande.

#### **2.4.2 Déformations**

Pour les déformations, nous pouvons également comparer les différences entre les phases 3 et 4, pour voir les effets des pertes à long-terme grandissantes.

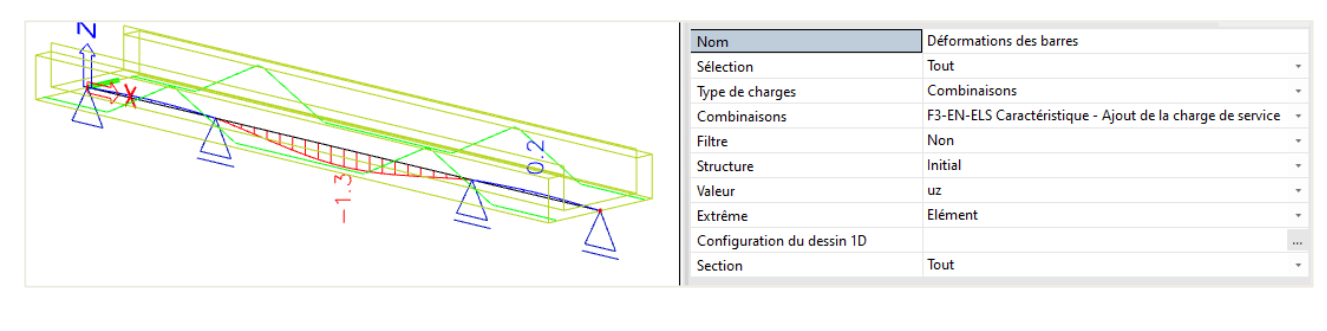

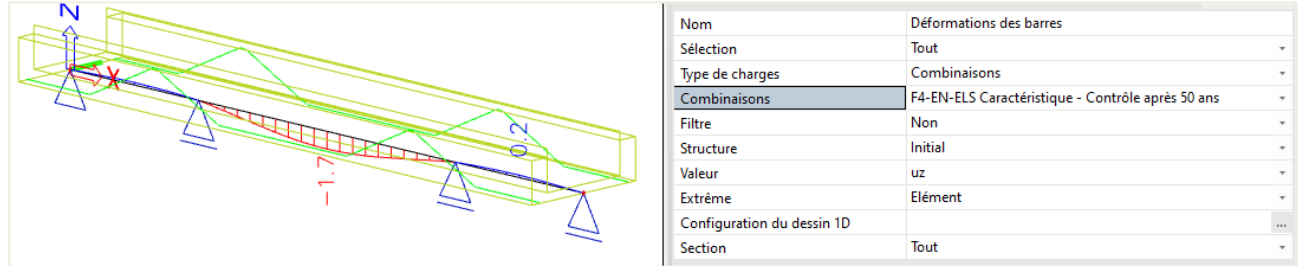

La déformation dans le milieu de la poutre est de 1,3mm au début de la phase 3 avec la charge de service, puis arrive à 1,7mm à la fin de cette phase.

#### **2.4.3 Diagramme de moments**

Le diagramme de moment après 50 ans donne un moment en travée de 5959,77kN.m et de -6416,61kN.m aux appuis :

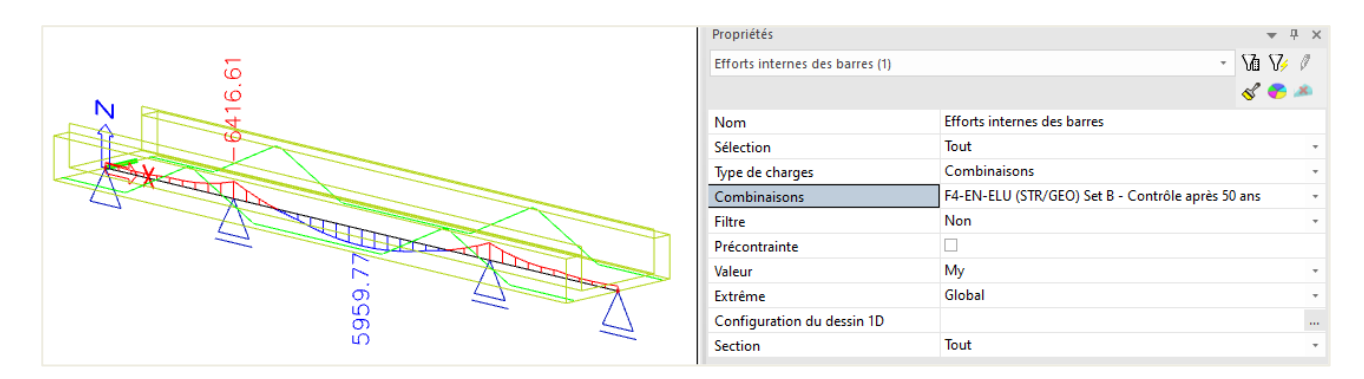

Ce résultat provient de la combinaison des charges de poids propre, de service et le précontrainte après 50 ans.

Les contraintes dans les câbles créent un moment opposé (après 100 jours) de -992kN.m dans le milieu de la travée et 2529kN.m aux appuis (ne sont pas incluent les pertes de contraintes dans le câble).

Tutoriel – Précontrainte en post-tension

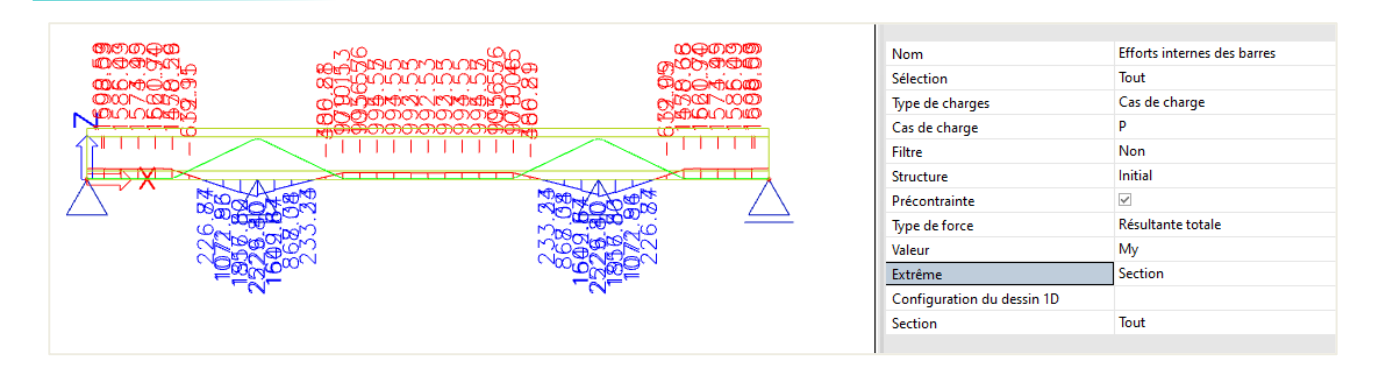

A partir de ces résultats, nous pouvons en déduire qu'il faut ou bien augmenter la précontrainte ou bien ajouter davantage d'armatures passives.

### **2.5 Contrôles avancés de béton**

#### **2.5.1 Armatures passives**

Dans le menu « Béton avancé », la quantité d'armatures passives peut être calculée.

Le menu « Conception de l'armature passive dans une section précontrainte » (qui respecte le ferraillage minimal) donne : 18563mm² en partie supérieure et 36532mm² en partie inférieure :

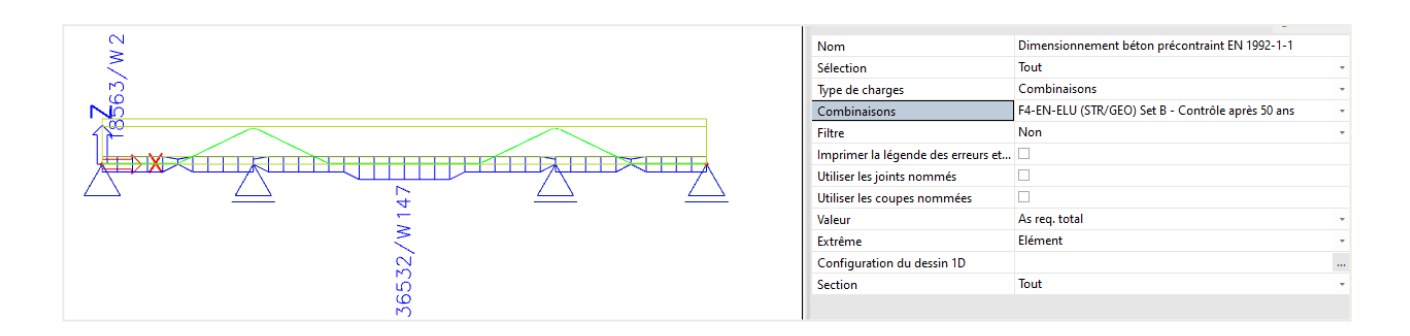

Si le ferraillage minimal n'est pas respecté (si mis à 0 dans les valeurs du règlement), alors la quantité de ferraillage passe à : 2591mm² en partie supérieure et 2061mm² en partie inférieure :

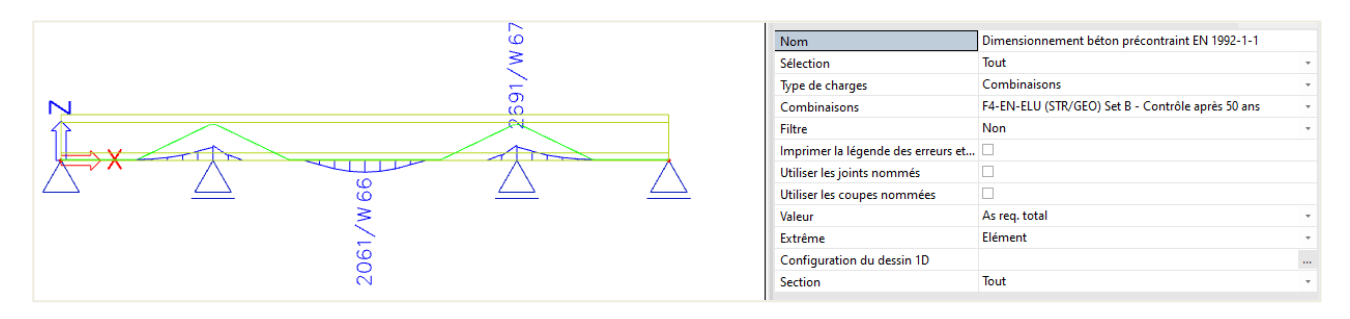

Dans le milieu de la poutre, il y a toujours une certaine quantité de ferraillage requis en partie inférieure.

Idem au niveau des appuis, il y a toujours une certaine quantité de ferraillage en partie supérieure. Cela signifie que la construction serait instable sans ces armatures passives.

#### **2.5.2 Contraintes admissibles**

Les contraintes dans ET les câbles ET le béton doivent être contrôlées pour voir si la précontrainte ne dépasse pas la compression maximale du béton ou la traction maximale dans les câbles.

**Le contrôle de la contrainte admissible dans le béton après ancrage est validé.**

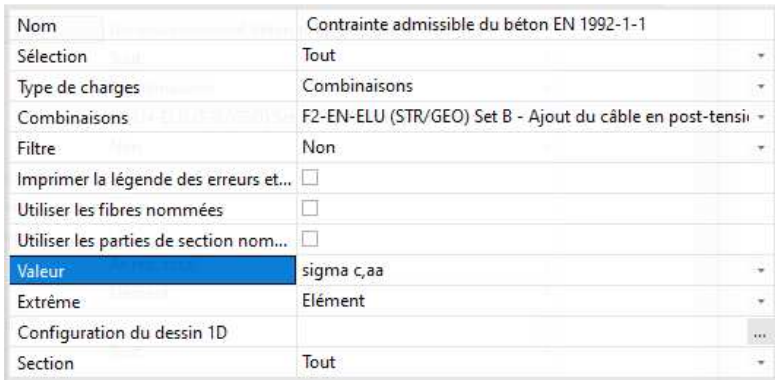

# Contrainte admissible du béton EN 1992-1-1

Calcul linéaire, Extrême : Elément Sél.: Tout Combinaisons : F2-EN-ELU (STR/GEO) Set B

Vérification de la contrainte admissible dans le béton précontraint pour les barres sélec

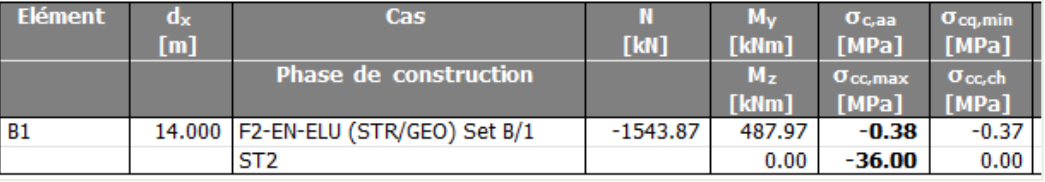

 **Le contrôle de la contrainte de traction admissible dans le béton sous charges quasipermanentes est validé également.**

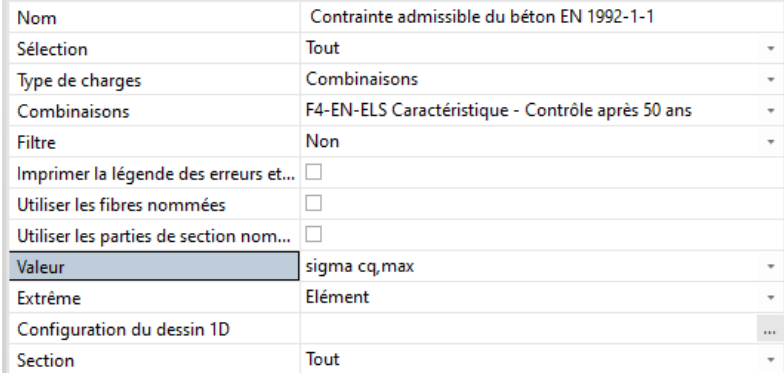

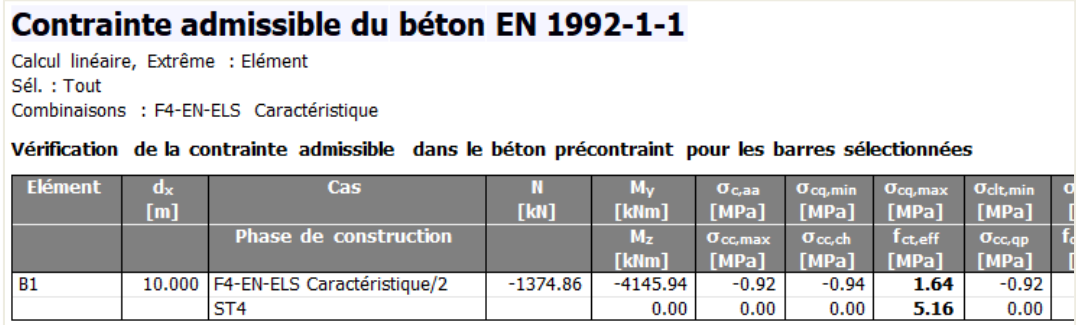

La contrainte de traction apparait au-dessus des appuis ( $d_x = 10$ mm), mais n'est pas trop grande  $(\sigma_{q,\text{max}} < f_{\text{ct,eff}}).$ 

#### **Le contrôle de la contrainte de traction admissible dans le câble est aussi recherché.**

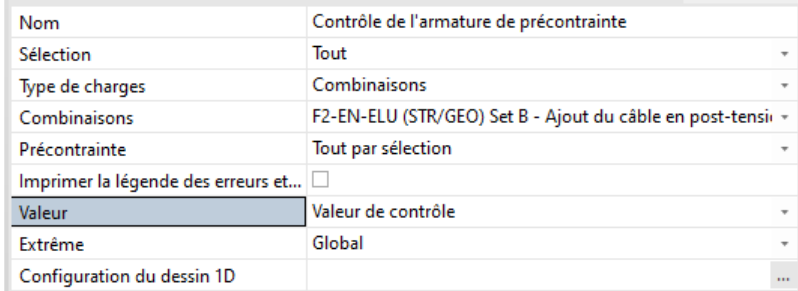

#### Contrôle de l'armature de précontrainte

Calcul linéaire, Extrême : Global Sél.: Tout Précontrainte: Tout par sélection Combinaisons : F2-EN-ELU (STR/GEO) Set B

Contrôle de l'armature de précontrainte pour les âbles sélectionnés

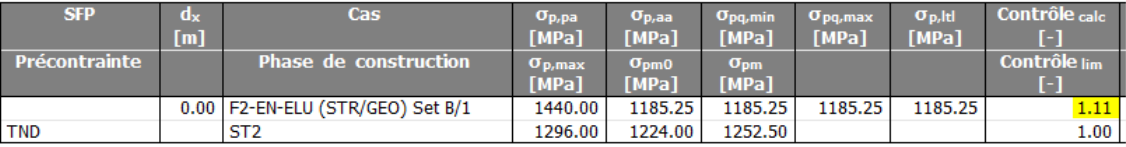

La contrainte dans le câble avant et après ancrage dépasse la limite admissible. Dans ce cas-là, le but est de conserver la contrainte de compression totale dans le béton tout en restant sous la limite.

Une solution possible est d'utiliser un matériau ayant une contrainte maximale plus grande, ou bien de baisser la contrainte dans les câbles eux-mêmes. Cela peut se faire en utilisant davantage de câbles que dans l'exemple.

La contrainte dans le câble après 50 ans sera alors plus faible, il est donc conseillé de garder la même quantité totale de précontrainte, car si celle-ci était plus basse, il est bien possible que les contrôles précédents (en particulier la contrainte de traction admissible dans le béton) ne passent plus.

# **Chapitre 4: Analyse linéaire d'un tablier de pont en post-tension**

Dans ce chapitre, les câbles en post-tension sont définis sur un tablier de pont. Ce tablier sera modélisé avec des éléments 2D, permettant ainsi le calcul dans l'environnement général XYZ. Comme précédemment mentionné, une analyse TDA ne peut pas être effectuée dans l'environnement général XYZ. Pour prendre en compte une certaine quantité de pertes à long-terme, l'utilisateur devra lui-même faire une estimation de ces pertes et simplement les inclure en donnant au câble une contrainte initiale plus faible.

Il pourrait être possible de mettre en tension les câbles de manière séquentielle et de calculer ces pertes en utilisant un phasage de construction linéaire. Le processus est analogue aux exemples précédents.

Dans cet exemple, sera menée une analyse linéaire du pont sans phasage.

### **2.1 Saisie de la géométrie et de la post-tension**

Avant la modélisation, les paramètres du projet doivent être définis. Nous choisirons un environnement général XYZ avec un matériau béton C50/60. Dans les fonctionnalités, l'option « Précontrainte » est cochée.

La plaque a pour longueur 40m, pour largeur 15m et une épaisseur de 600mm.

Elle sera supportée par des appuis aux extrémités et à 10m de chaque extrémité. Pour définir un appui linéaire à une distance de 10m des rives, il faut d'abord définir une ligne interne. Ces étapes donnent la structure suivante :

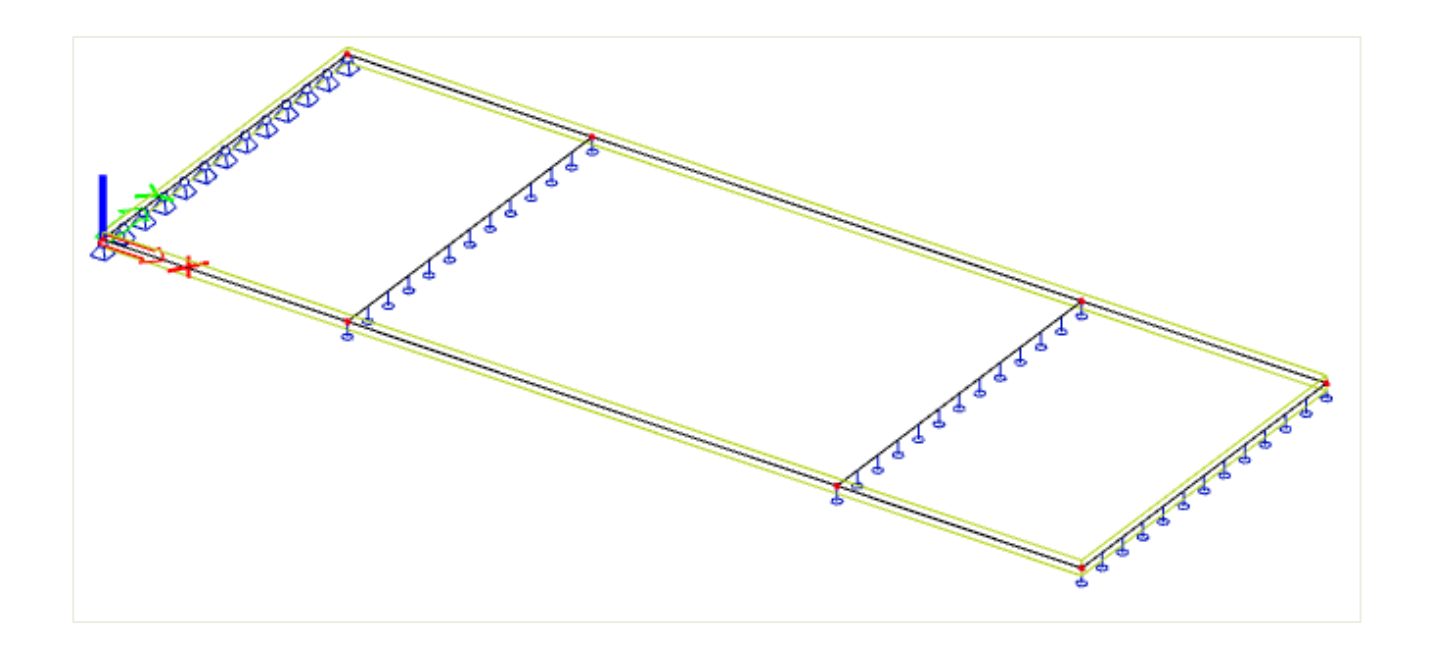

L'étape suivante consiste en la création de sous-régions au-dessus des appuis intermédiaires pour localement augmenter l'épaisseur de la plaque. Sur une distance de 2m de chaque côté de l'appui intermédiaire, l'épaisseur est augmentée de 60mm à 1000mm). Aussi, l'alignement est défini sur « Haut » (pour que les fibres supérieures soient alignées) :

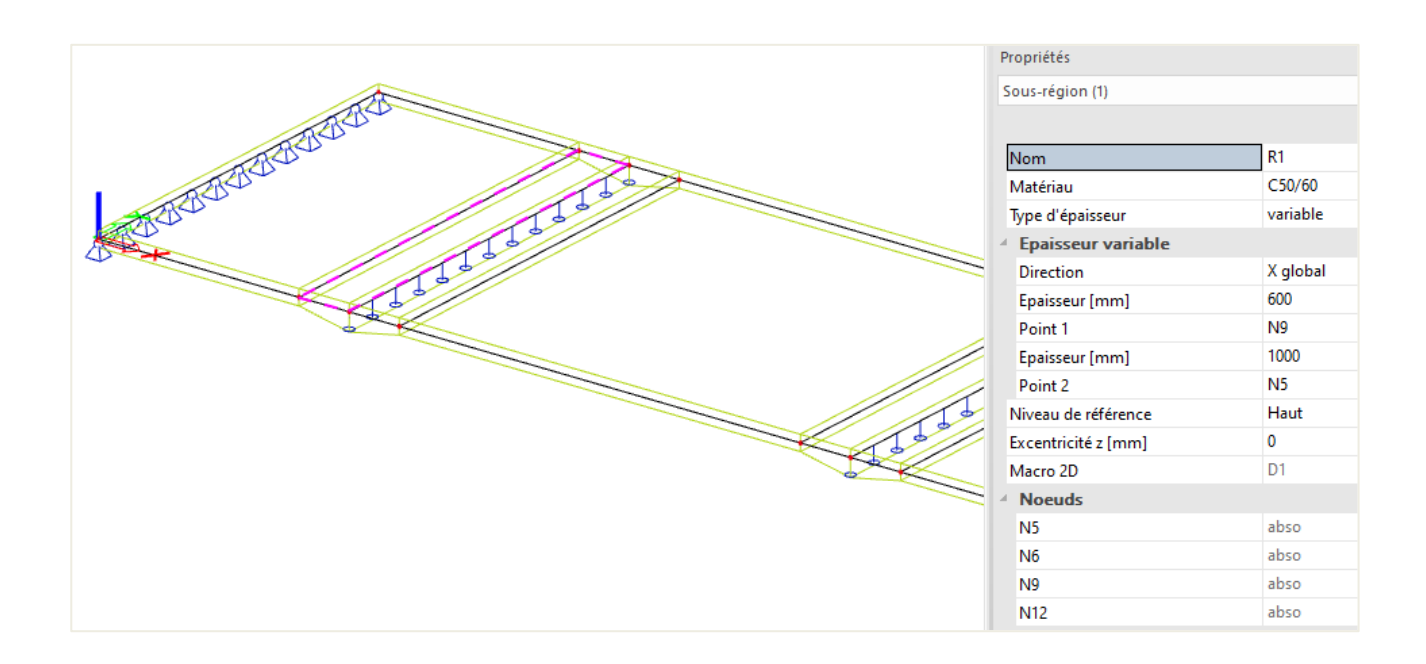

L'application des câbles en post-tension est très similaire aux éléments 1D.

De la même manière, il y a la possibilité de saisie directe, de saisie via une géométrie source, ou à partir d'un fichier dwg ou dxf. La saisie directe ou l'importation via une géométrie source pourraient être simplifiées avec les paramètres.

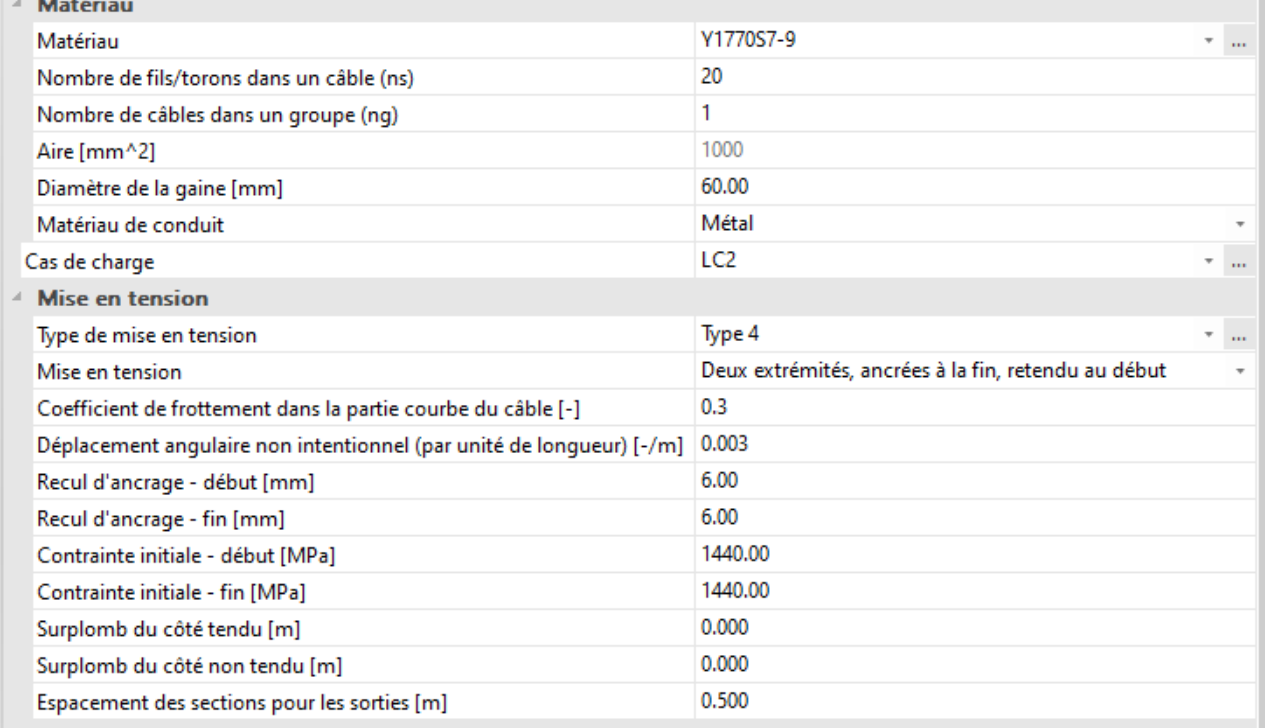

Dans cet exemple, un câble va être inséré par saisie directe. Puis il sera dupliqué plusieurs fois le long de la largeur de la plaque.

La saisie directe est faite à partir des accrochages aux objets :

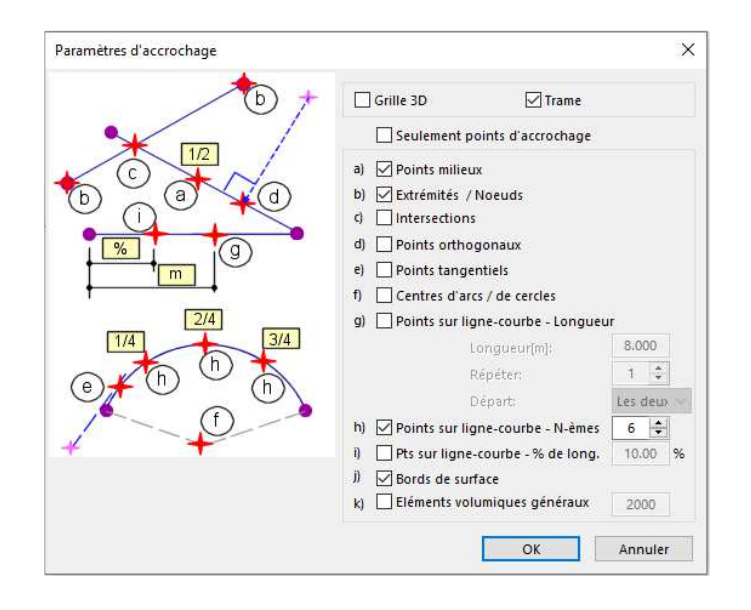

Puis les coordonnées des points d'accrochage peuvent être séquentiellement ajustées selon l' « Edition en tableau » :

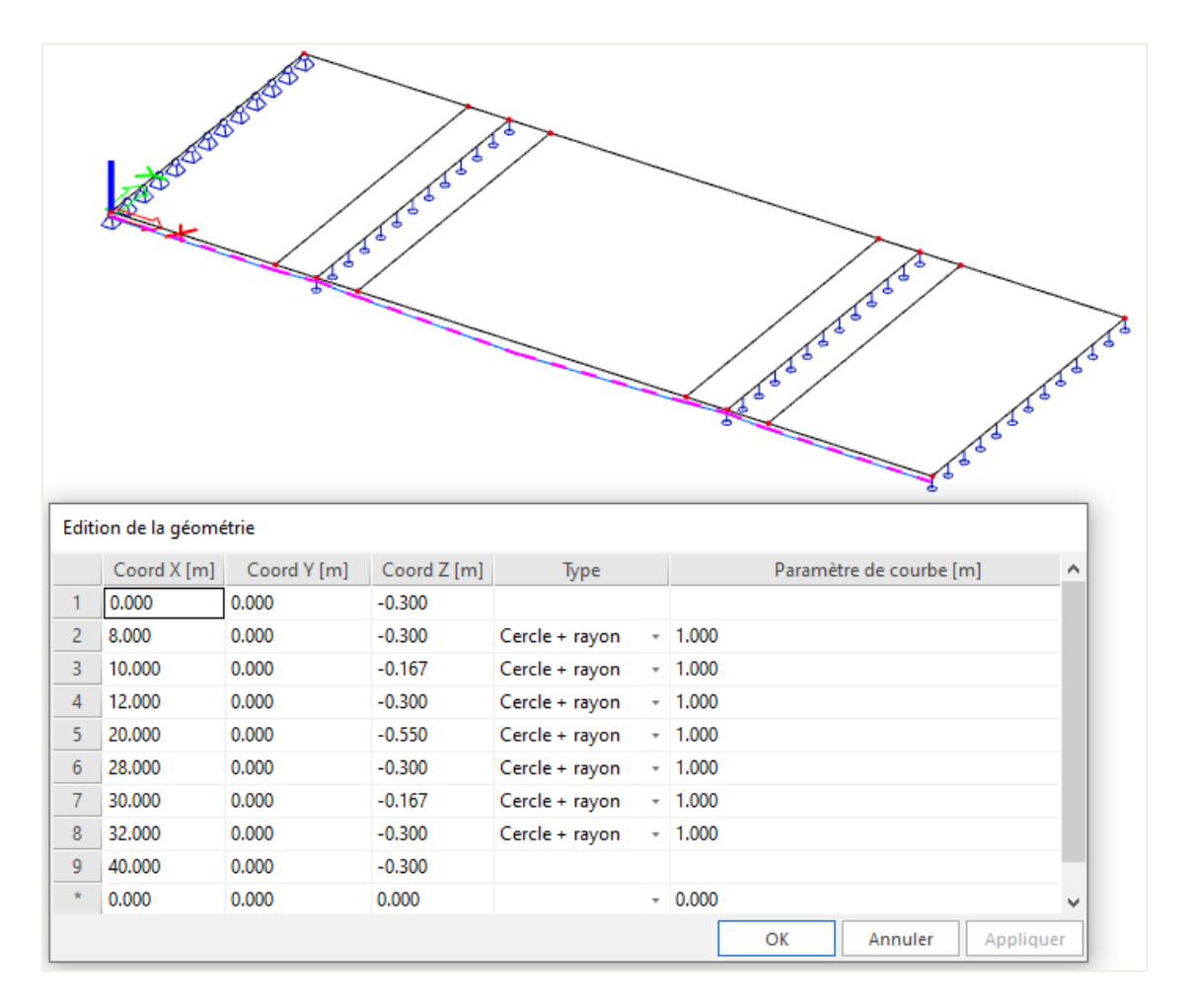

De cette manière, les câbles sont parfaitement modélisés.

Le câble peut ensuite être dupliqué 20 fois le long de la largeur de la plaque :

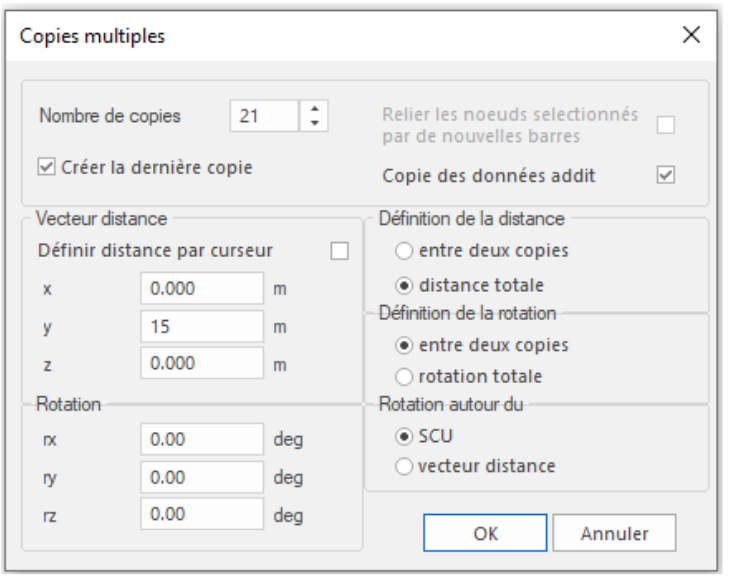

Après avoir copié le câble, il y a maintenant 22 câbles dans la plaque, incluant celui à Y = 0 et à Y = 20. Ces câbles extérieurs ne sont pas présents en réalité, on va donc les supprimer. Il en résulte une plaque avec 20 câbles :

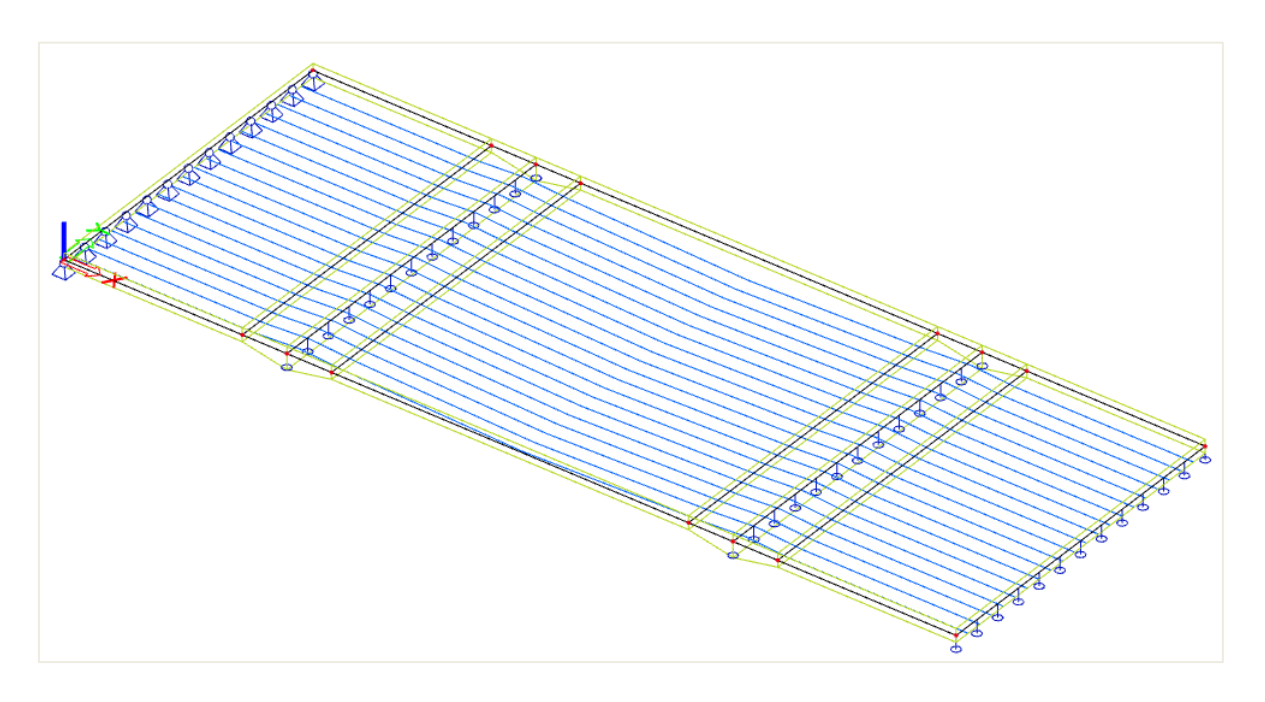

Après avoir saisi les câbles, il faut les assigner à la plaque.

Pour cela, sélectionner tous les câbles, puis cliquer en bas des propriétés sur l'action « Attribution automatique » :

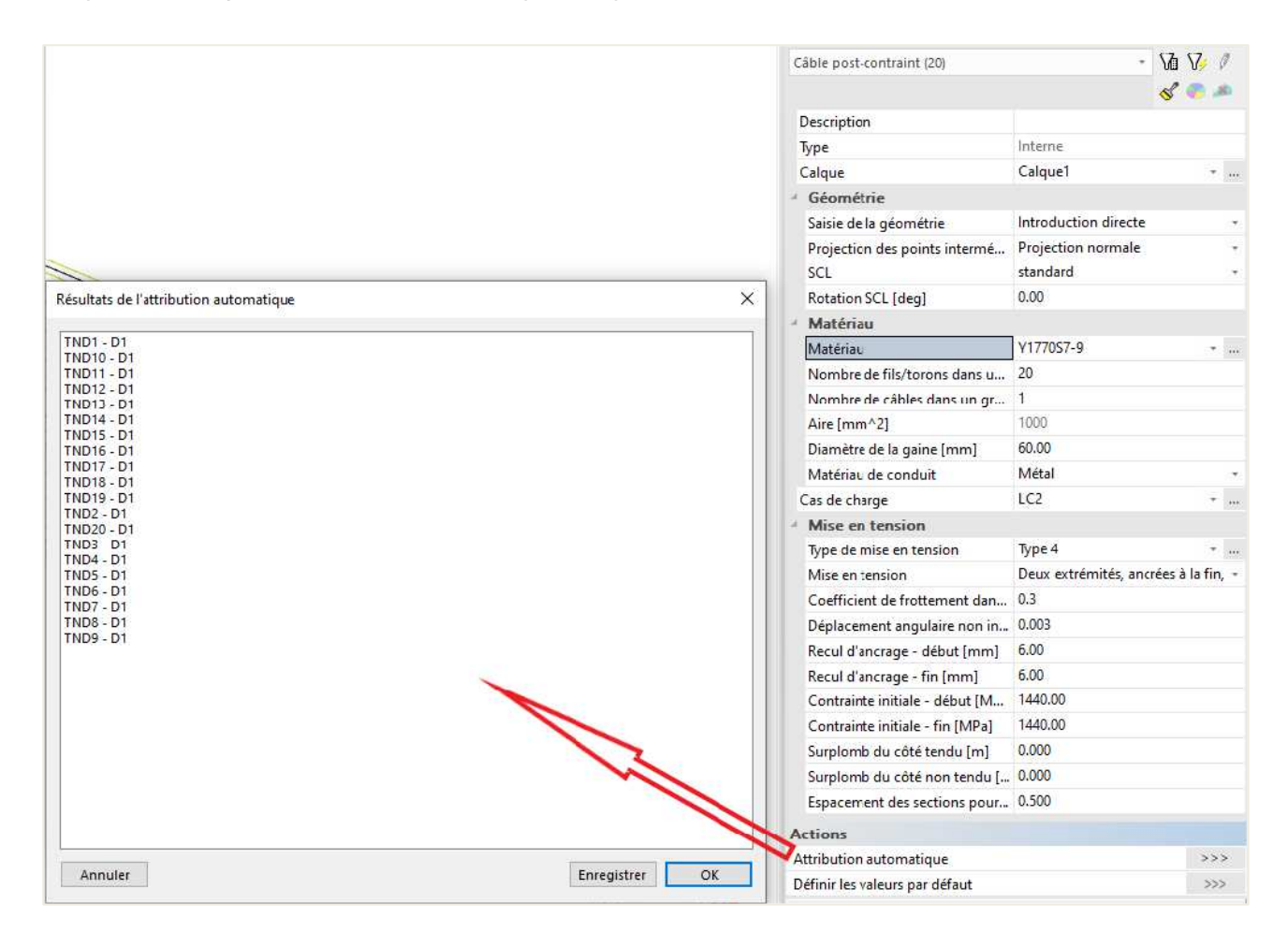

#### Ci-dessous les pertes de contraintes de l'un des câbles :

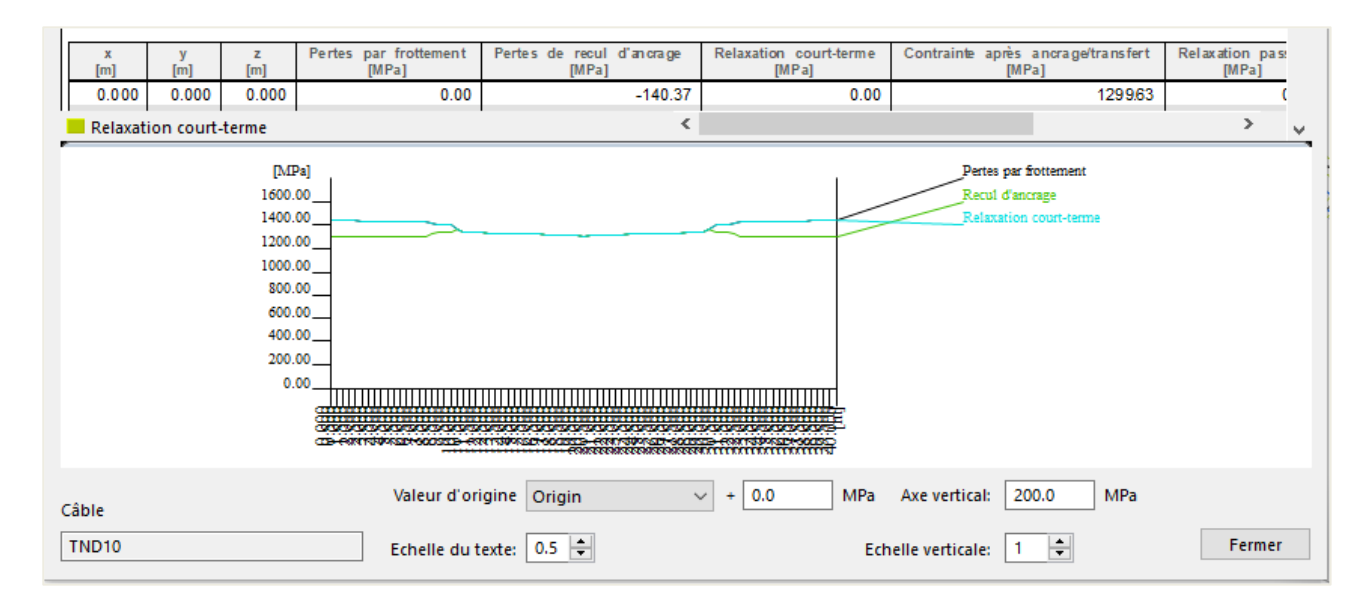

# **2.2 Saisie des chargements**

Dans cet exemple, on a trois cas de charges :

- LC1 : poids propre
- LC2 : précontrainte
- LC3 : charge de service => une charge surfacique de 5kN/m² appliquée sur toute la plaque

Deux combinaisons linéaires sont créés :

- Une à l'ELS : LC1 + LC3
- Une à l'ELU : 1,35.LC1 + 1,5.LC3

### **2.3 Calcul**

Avant que le calcul ne soit effectué, la taille du maillage doit être défini. Le calcul sera fait avec une taille de maille de 0,5m et maintient aussi cette taille de maille pour les câbles.

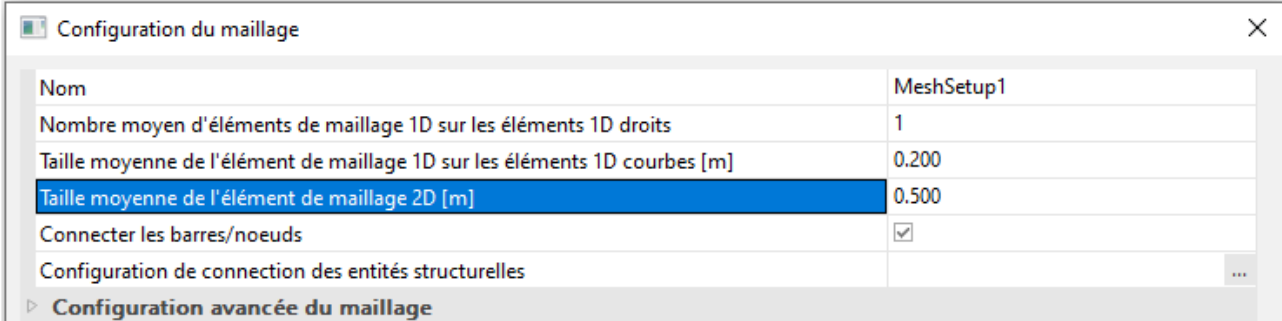

Cela étant fait, le calcul linéaire peut être effectué.

# **2.4 Résultats**

Comme aucun phasage n'a été défini, les contraintes dans le câble restent identiques aux contraintes après ancrage, qui peuvent être déterminées après le calcul linéaire.

Après évaluation des résultats, l'utilisateur peut voir à travers les déformations et les efforts internes si la précontrainte la plus adaptée (optimale) a été appliquée.

C'est une remarque générale sur l'utilisation de la pré-tension dans SCIA Engineer. Le programme permet une analyse très complexe, mais il ne calcule pas la quantité de pré-tension elle-même. Le programme fait uniquement l'analyse. C'est de la responsabilité de l'utilisateur d'évaluer les résultats, en d'autres termes de vérifier si la précontrainte est optimale ou si elle ne l'est pas.

La visualisation de la structure déformée sous précontrainte donne une idée sur la qualité du choix du chemin du câble.

Dans cette construction, la flèche au milieu de la plaque est la plus embêtante. La post-tension doit être calculée de manière à ce que la cette flèche soit évitée.

#### La déformation sous précontrainte est présentée ci-dessous :

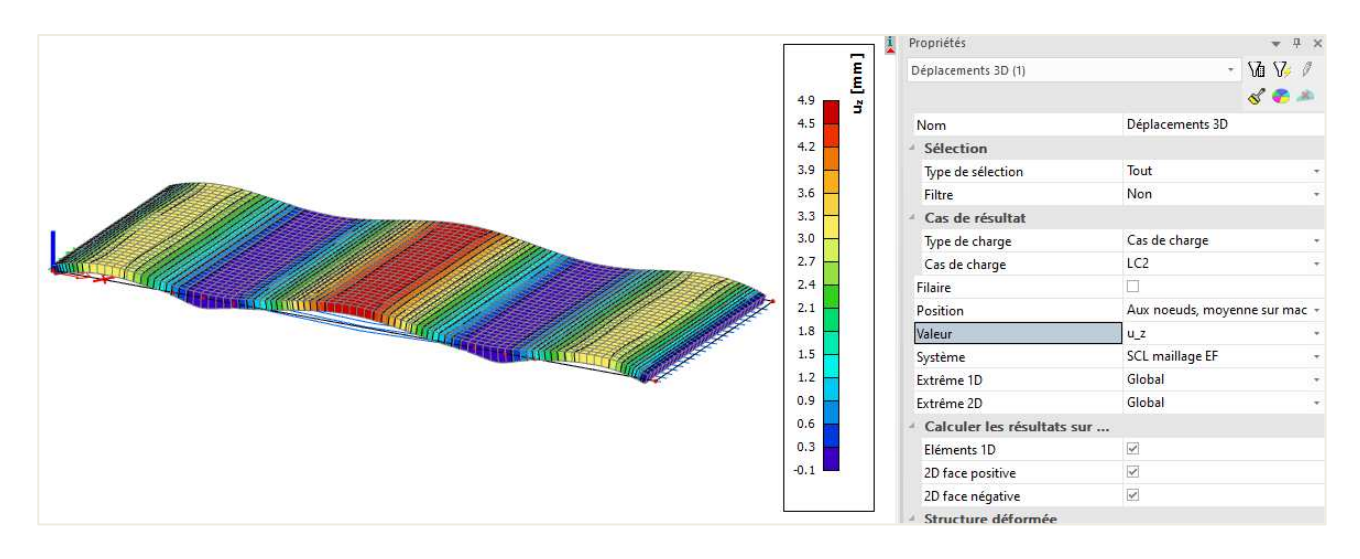

La déformation sous précontrainte est clairement à l'opposé de celle sous poids propre :

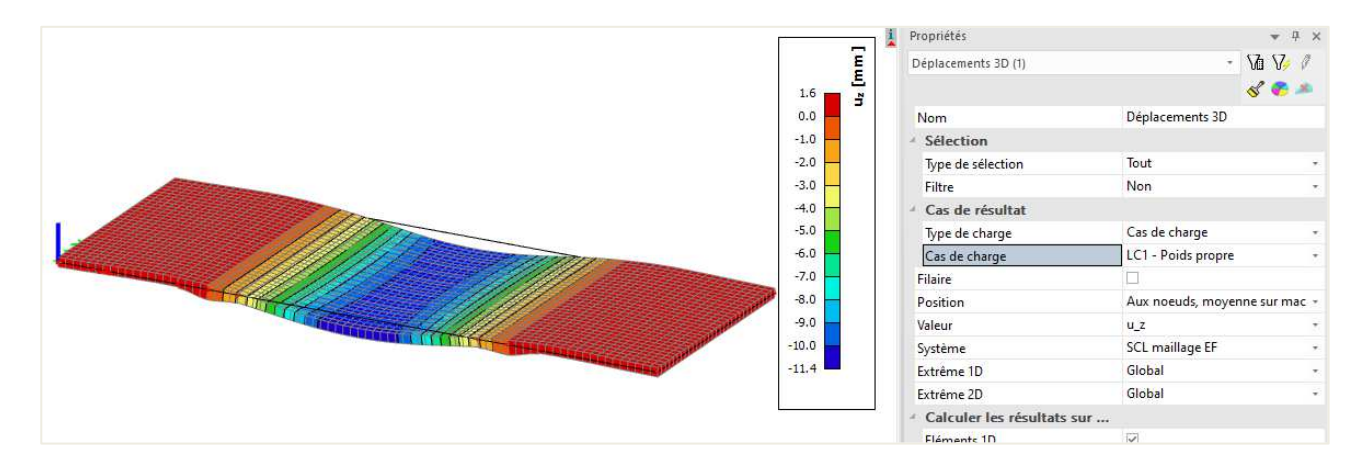

La déformation sous combinaison ELS montre la déformation sous poids propre et sous charge de service :

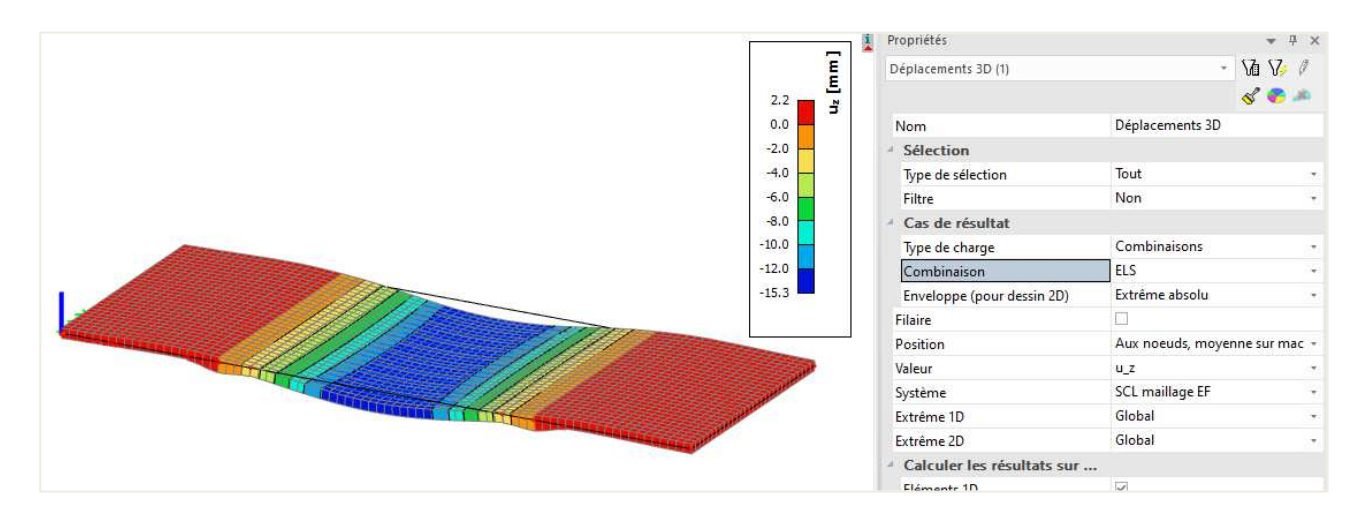

Le parcours du câble est bien choisi car il contrecarre la déformation du poids propre et de la charge de service.

La remarque est la même pour les efforts internes. Le moment m<sub>x</sub>, sous précontrainte, est clairement opposé à ceux du poids propre et de la charge de service :

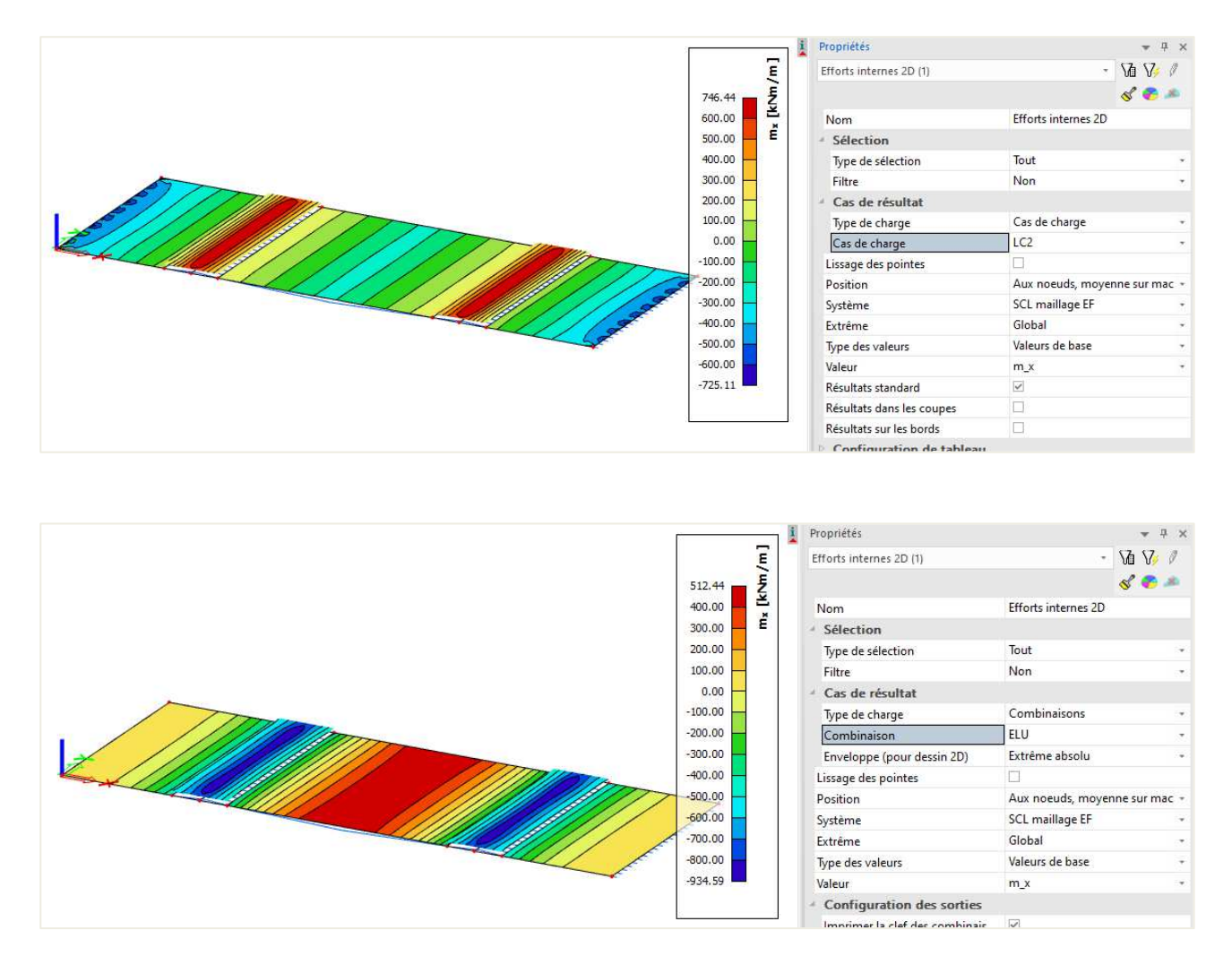

NB : Les résultats ici ont été présentés sous des combinaisons linéaires, non enveloppes. Généralement, sont utilisés les combinaisons enveloppes. Dans ce dernier cas de combinaisons enveloppes, le résultat récupéré sera donc enveloppe, et donc seule la combinaison linéaire ELU ci-dessous sera montrée :

$$
1*LC1 + 1,35*LC2 + 1,5*LC3
$$

L'utilisateur doit continuer à évaluer si les efforts internes résultants peuvent être absorbés par le béton luimême ou bien par le ferraillage passif. S'il considère que ce n'est pas le cas, alors l'effort de précontrainte peut être augmenté et le calcul linéaire relancé.

Le calcul des armatures passives et aussi le contrôle pour les contrôles pour les contraintes admissibles ne sont supportés que pour les éléments 1D.

### **Chapitre 5: Analyse d'une dalle précontrainte en post-tension dans deux directions**

Les câbles en post-tension peuvent être appliqués sur les éléments 2D. Cela signifie que la post-tension peut être appliquée dans 2 directions. Ci-dessous, un exemple d'une dalle post-tendue dans 2 directions sera présenté.

### **2.1 Saisie de la géométrie et de la post-tension**

Une plaque carrée d'épaisseur 400m va être modélisée (avec la ligne système au centre). La portée est de 10 mètres. La plaque est portée de tous les côtés par un appui linéaire articulé (la charge sera reprise dans les deux directions). La qualité de béton est le C30/37.

Ensuite, les câbles doivent être saisis. Les propriétés sont celles sur l'image ci-dessous. Les câbles sont mis en tension depuis le début, sans re-tension à la fin.

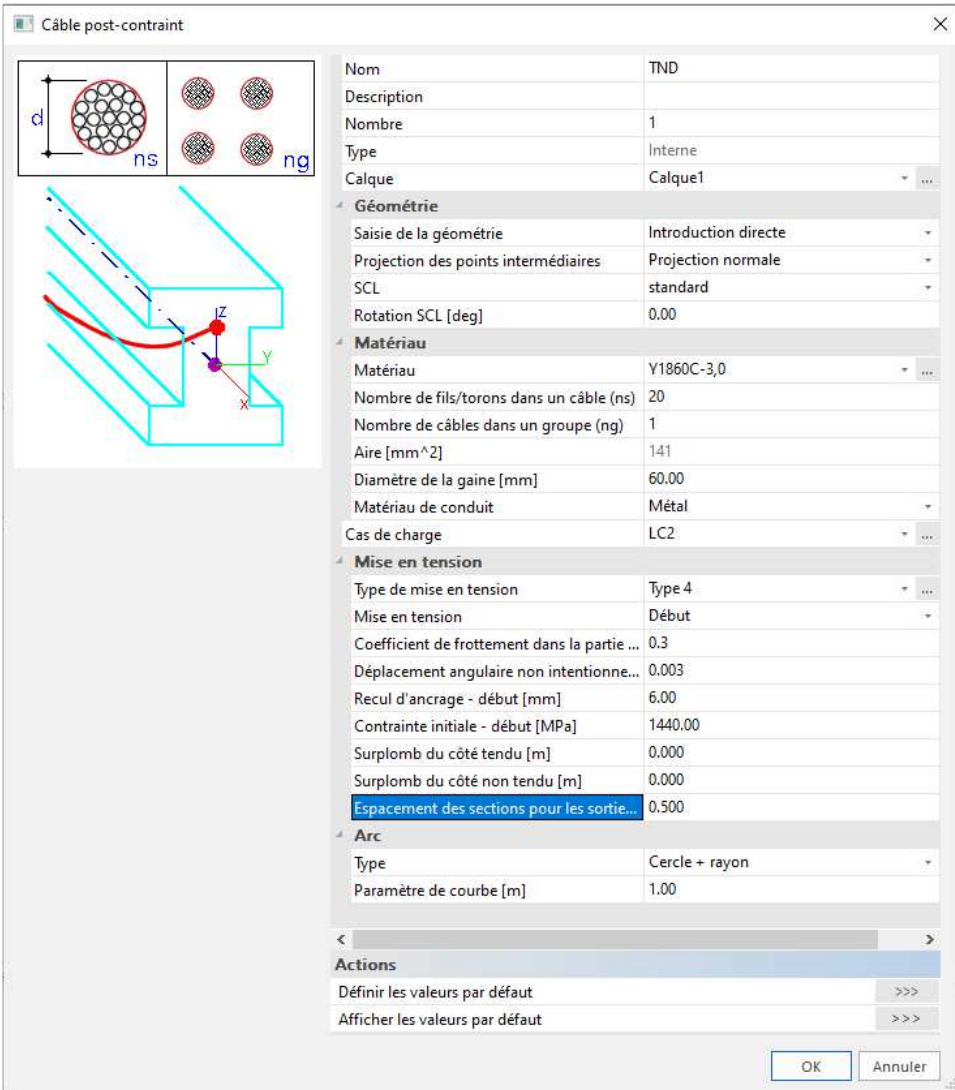

Les câbles seront positionnés avec un intervalle de 1m dans chaque direction. Et la géométrie des câbles suivent les coordonnées ci-dessous (les câbles sont plus élevés que les côtés de la plaque) :

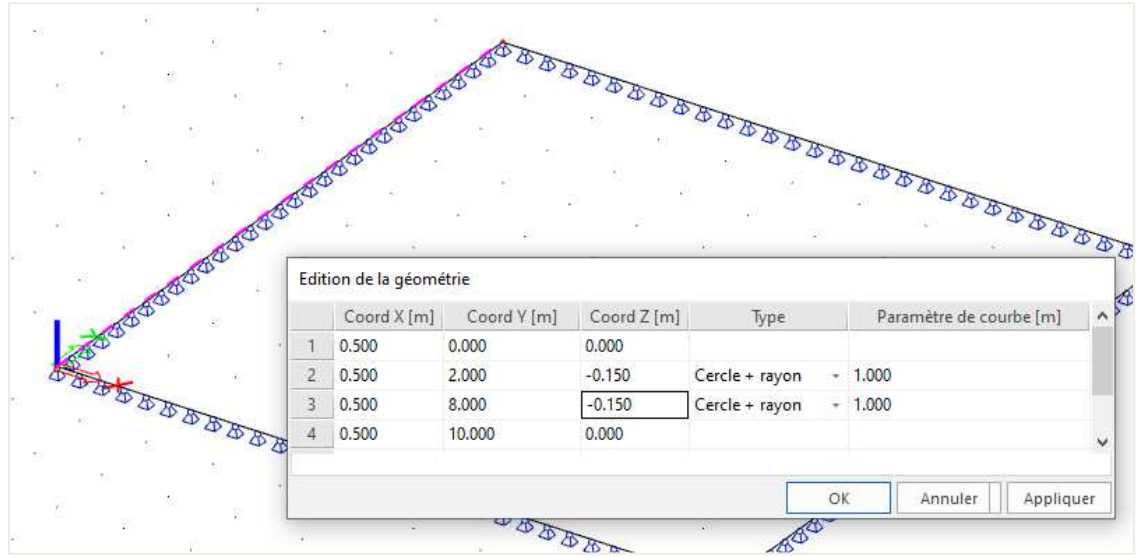

On obtient :

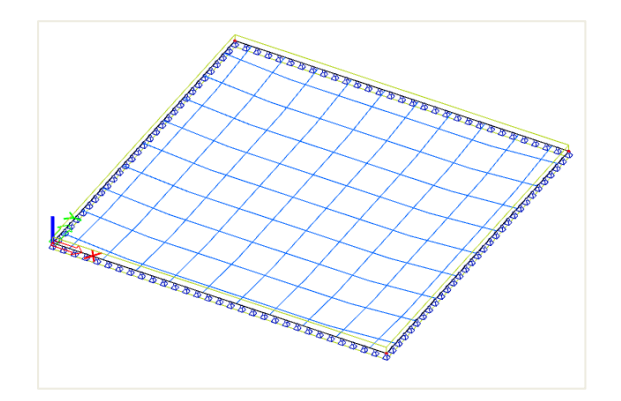

Cela donne le résultat suivant pour le parcours des pertes des câbles :

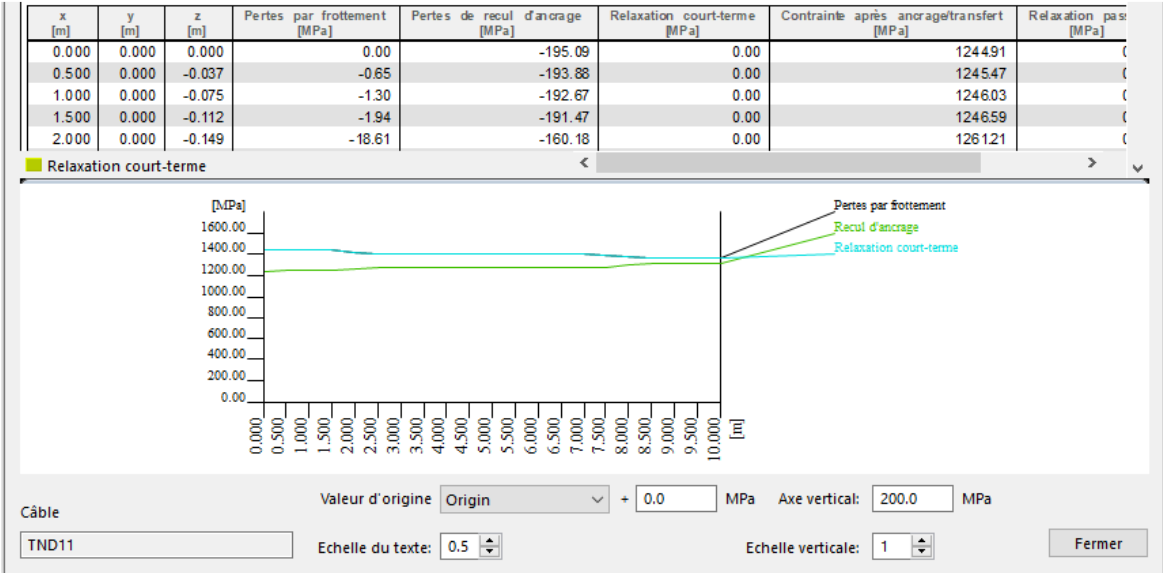

# **2.2 Saisie des chargements**

Comme c'est un exemple très bref, seul le cas de charge de précontrainte est présenté. L'effet de la précontrainte pour chaque câble est combiné dans le cas de charge de précontrainte pour les directions X et Y. Il serait possible également de les mettre dans des cas de charges séparés, pour examiner la contribution de la précontrainte individuellement pour chaque direction. Et en utilisant les phases de construction, on pourrait aussi simuler la précontrainte séquentielle.

# **2.3 Calcul**

La taille de maille pour les éléments 2D est définie à 0,25m. Puis un calcul linéaire est effectué.

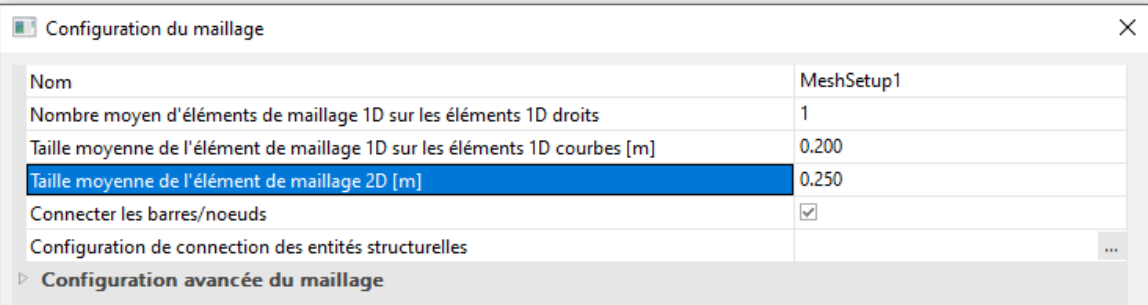

# **2.4 Résultats**

Les déformations et les efforts internes induits par la post-tension sont présentés ci-dessous :

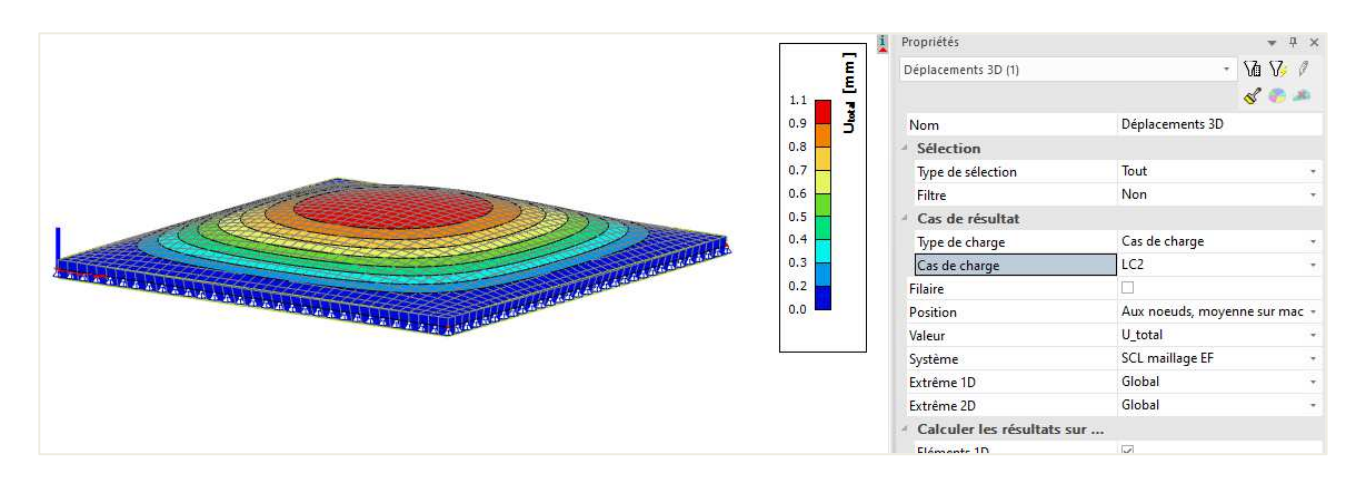

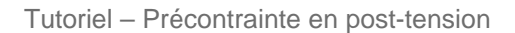

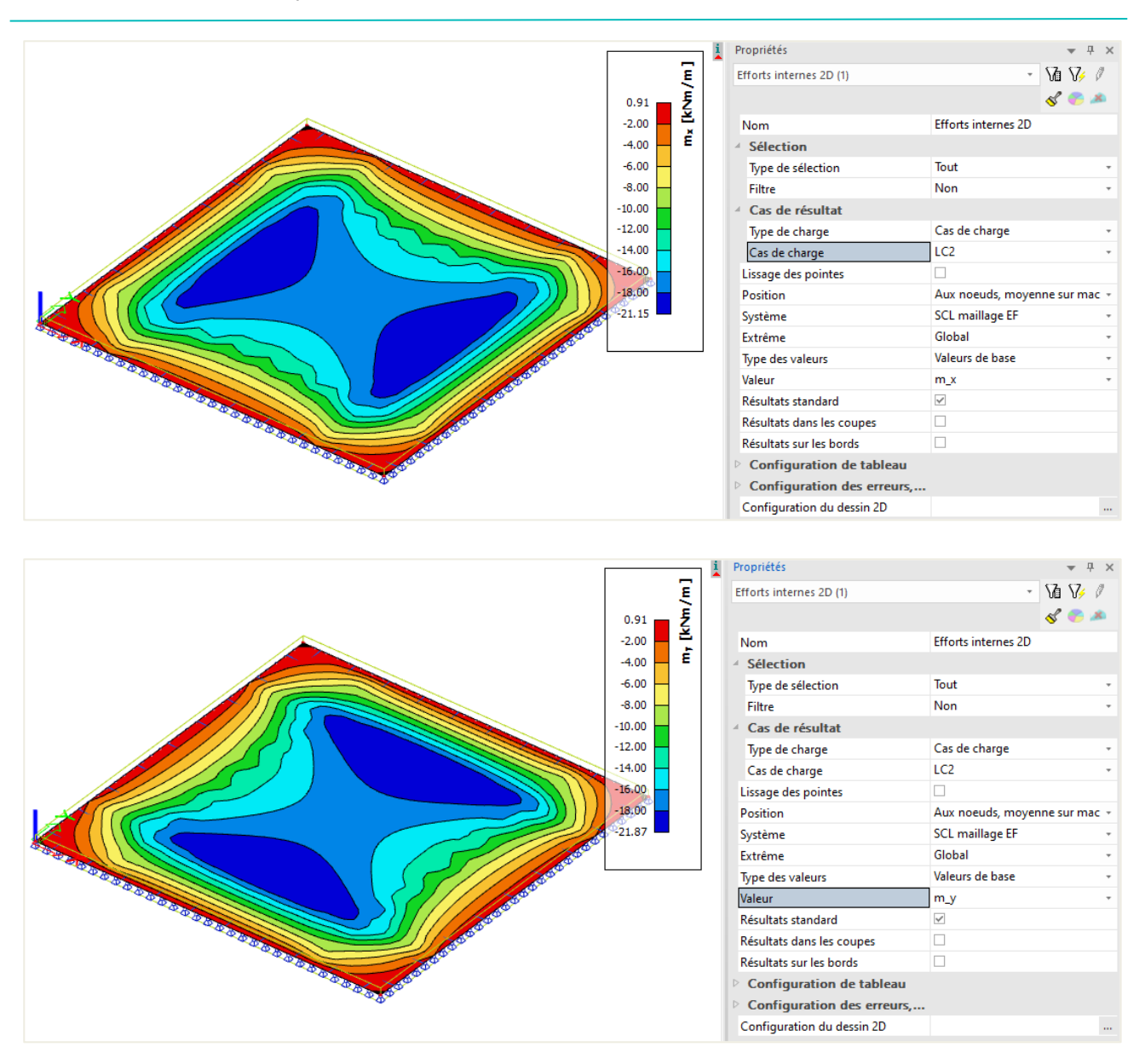

Pour les moments, on note clairement une symétrie dans les effets de précontrainte. Cela prouve que les câbles sont bien pris en compte dans les deux directions.

Pour l'interprétation des résultats, se référer aux exemples précédents.

### **Chapitre 6: Documents détaillés sur le calcul et contrôles des dalles précontraintes en post-tension**

Pour plus de détail sur les dalles en post-tension, se référer au tutoriel « Dalle en béton en post-tension EC 1992-1-1 ».

Ce tutoriel traite du calcul et contrôle des éléments dalles en post-tension selon l'EN 1992-1-1. Le focus n'est pas tant mis sur les importations comme dans les chapitres précédents, mais sur la discussion des sorties.

Ce tutoriel n'est disponible qu'en anglais.